# **User's Guide TPS659xx Application Customization Tool**

# **TEXAS INSTRUMENTS**

#### **Robert Almendarez**

#### **ABSTRACT**

This document describes the functionality of the TPS659xx Application Customization Tool from Texas Instruments. This tool can be used for generating configuration images for the host controller, for generating configuration images for external flash memory and for debugging the TPS659xx device.

## **Table of Contents**

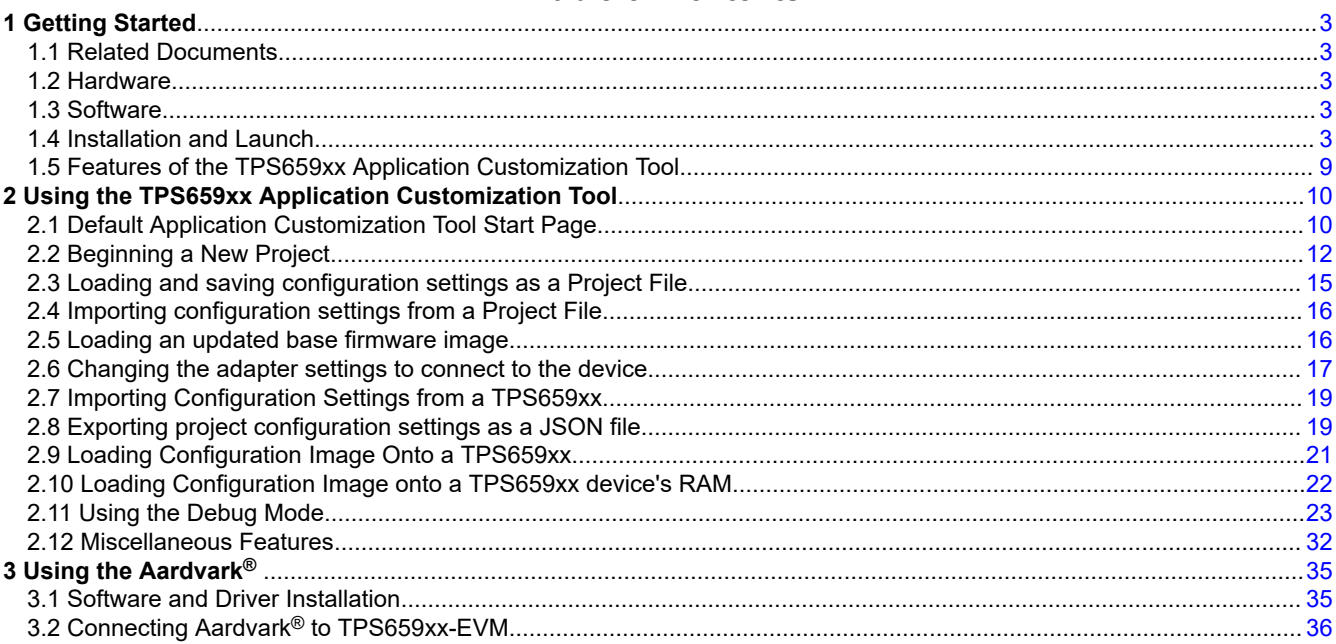

## **List of Figures**

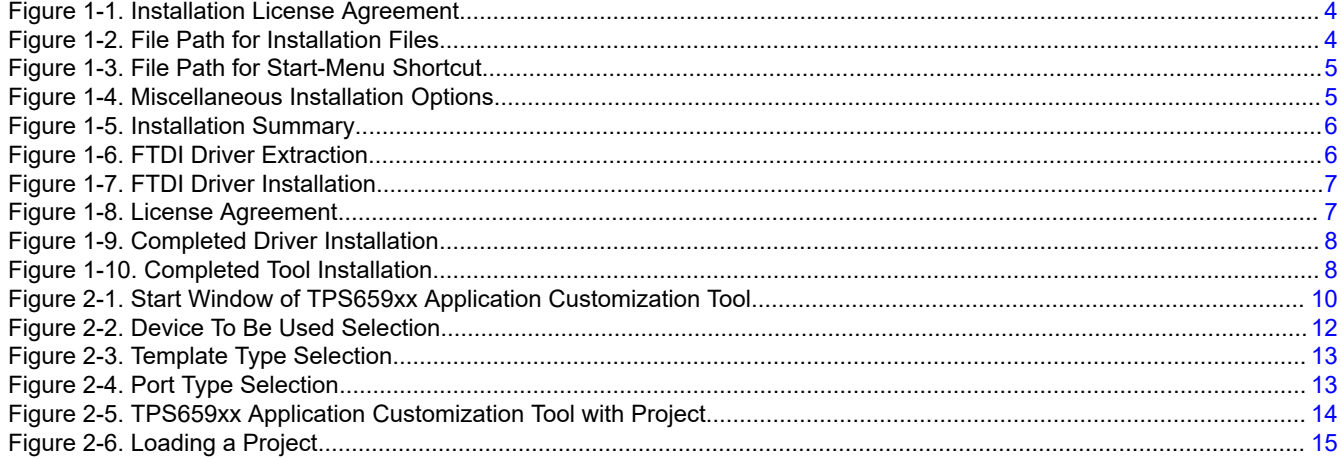

 $\mathbf{1}$ 

#### **EXAS RUMENTS**

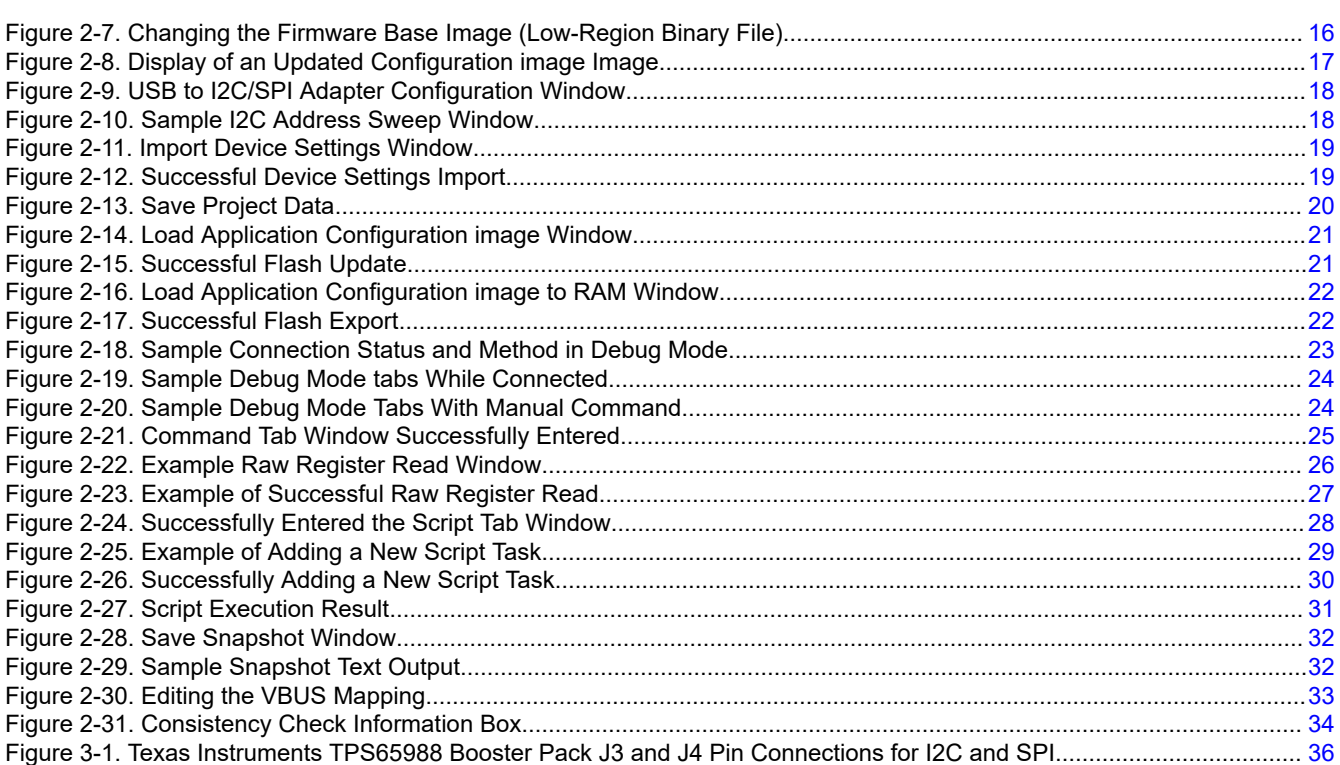

## **List of Tables**

[Figure 3-2. Aardvark 10-Pin Header Connection on TPS65988-EVM.......................................................................................37](#page-36-0)

[Table 2-1. Features of the configuration tool..............................................................................................................................11](#page-10-0)

#### **Trademarks**

BoosterPack™ are trademarks of Texas Instruments.

Aardvark® and Total Phase®, are registered trademarks of Total Phase, Incorporated. Microsoft® and Windows® are registered trademarks of Microsoft Corporation. All other trademarks are the property of their respective owners.

<span id="page-2-0"></span>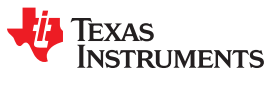

## **1 Getting Started**

This user's guide describes the installation procedure, the process of using TI-provided configuration image projects to create usable configuration images, and how to use this tool to debug TPS659xx devices. In addition, the process of importing configuration settings both to a TPS659xx device is described.

Details regarding each configuration setting are not within the scope of this user's guide. For information on which settings to choose for the application, refer to the corresponding *TPS659xx Host Interface Technical Reference Manual* (TRM) for the specific device.

## **1.1 Related Documents**

The following related documents will be helpful for the *device-specific* part number:

- TPS659xx Data Sheet
- TPS659xx Host Interface Technical Reference Manual
- TPS659xx EVM User's Guide

## **1.2 Hardware**

Obtain the following required hardware:

- Microsoft® Windows® based PC with at least one USB 2.0 (or later) port
- TPS659xx-EVM
- Barrel-jack laptop charger power-supply AC adapter (20 V)
- USB Micro-B to USB Standard-A cable for USB2.0 Low-speed (for TIVA Adapter option)
- FTDI USB-to-SPI/I2C Host adapter + USB standard-B to -A cable + jumper wires or LaunchPad EVM to Aardvark (for FTDI Adapter option)
- Total Phase® Aardvark® USB-to-SPI/I2C Host adapter + USB standard-B to -A cable + jumper wires (for Aardvark Adapter option)

#### **Note**

Only one of these adapter options is required: Total Phase Aardvark, FTDI or USB Micro-B to USB Standard-A cable. The hardware and setup will be different depending on the adapter selected.

#### **1.3 Software**

The required software packages and drivers are bundled into a single Windows installer. See Section 1.4 for installation instructions using the bundled installer.

Additional software, Aardvark driver and software, is needed only if the user intends to use the Aardvark adapter. See [Section 3](#page-34-0) for instructions on the Total Phase Aardvark driver and software installation.

#### **1.4 Installation and Launch**

Once the software is downloaded, perform the following steps to install the software:

- 1. Follow the onscreen instructions which are detailed as follows:
	- a. Read the *Source and Binary Code* license agreement.
	- b. If accepted, select the appropriate radio button and then click the *Next* button.

<span id="page-3-0"></span>*Getting Started* [www.ti.com](http://www.ti.com)

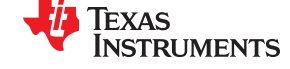

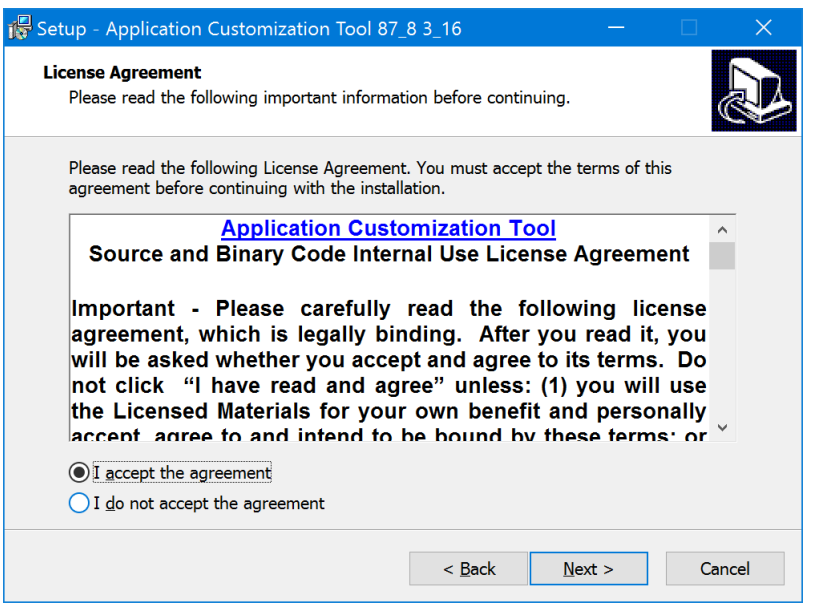

**Figure 1-1. Installation License Agreement**

- c. Read the *Source and Object Code Software* license agreement and similarly, if accepted, select the appropriate radio button and then click the *Next* button.
- d. Use the default location if desired or click *Browse* to change the location of the installed files. Then click the *Next* button.

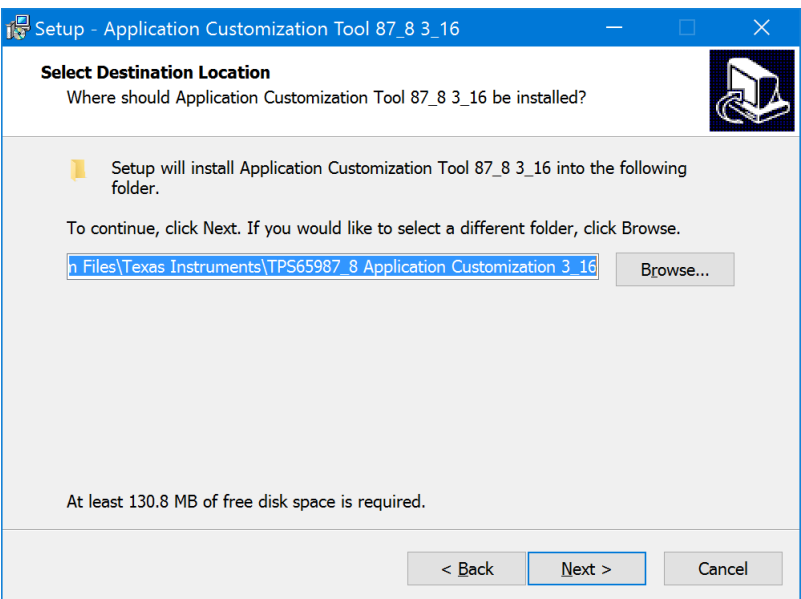

#### **Figure 1-2. File Path for Installation Files**

e. Again, use the default location, if desired or click *Browse* to change the location of the installed files. Then click the *Next* button.

<span id="page-4-0"></span>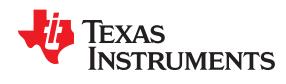

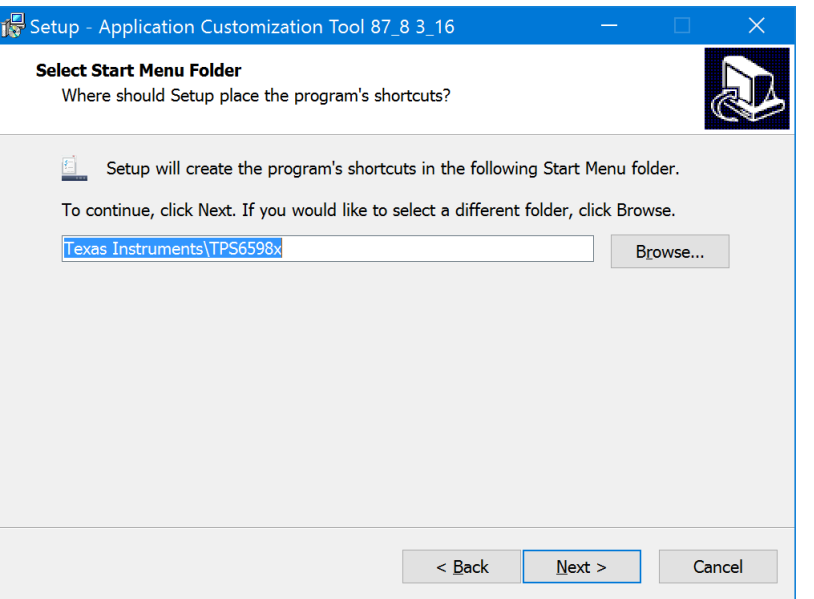

#### **Figure 1-3. File Path for Start-Menu Shortcut**

f. Select or deselect the options in Figure 1-4 by checking the corresponding boxes or radio buttons. This step allows the user to install the desired driver depending on which adapter is used to interface with the TPS659xx-EVM. TI recommends uninstalling any previous versions of these drivers before installation.

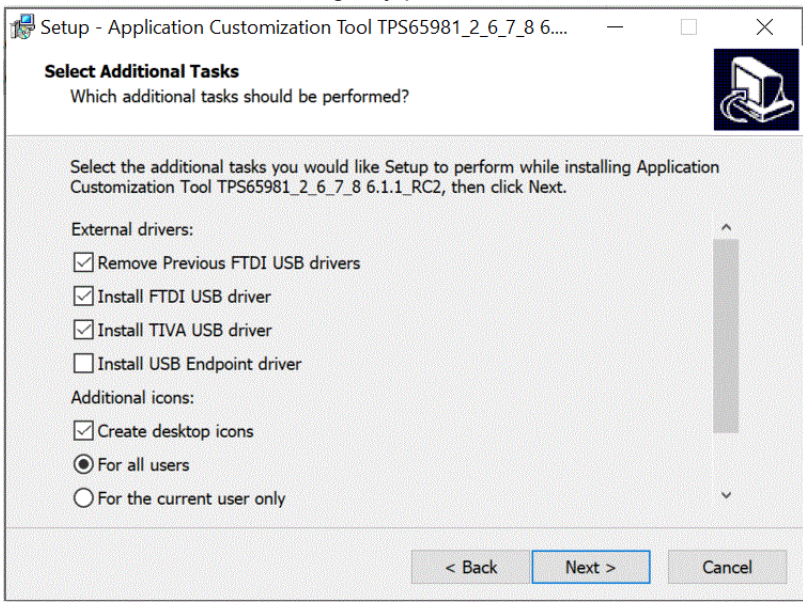

**Figure 1-4. Miscellaneous Installation Options**

#### **Note**

Uninstalling all previous FTDI driver installations will allow the tool to install the FTDI version 2.12.26.

g. Review the selected options and then click *Install* to start the installation of the tool.

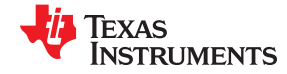

<span id="page-5-0"></span>*Getting Started* [www.ti.com](http://www.ti.com)

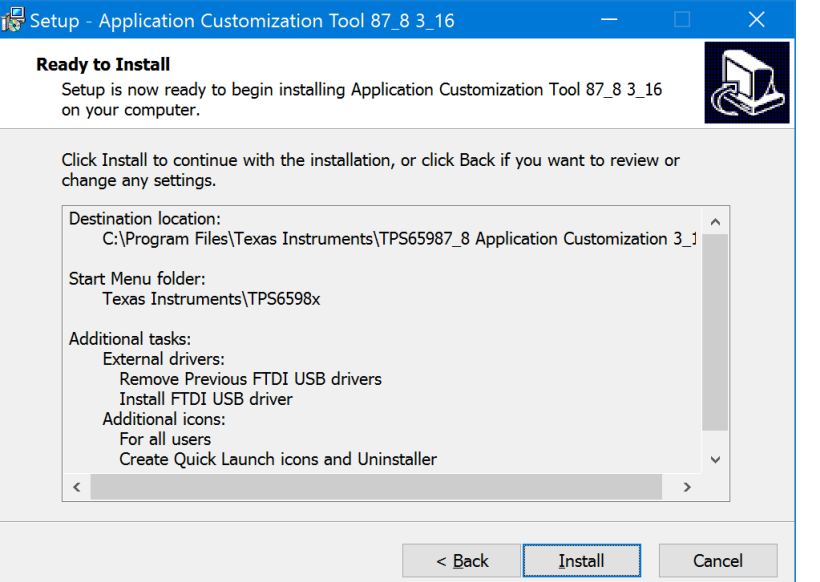

**Figure 1-5. Installation Summary**

h. (Optional) If chosen to install FTDI USB driver, click *Extract* to unpack the FTDI driver.

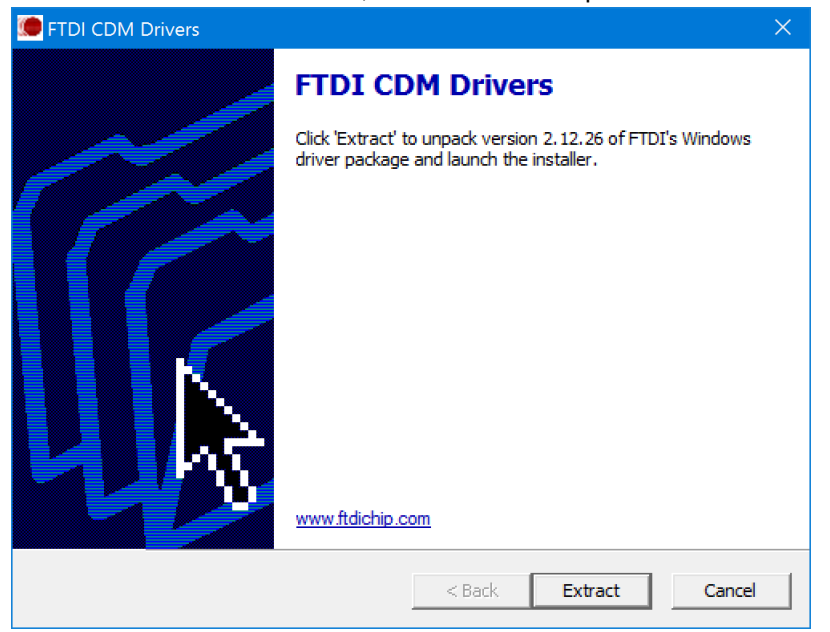

**Figure 1-6. FTDI Driver Extraction**

<span id="page-6-0"></span>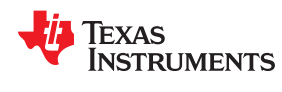

i. (Optional) Click *Next* to continue with the FTDI Driver installation.

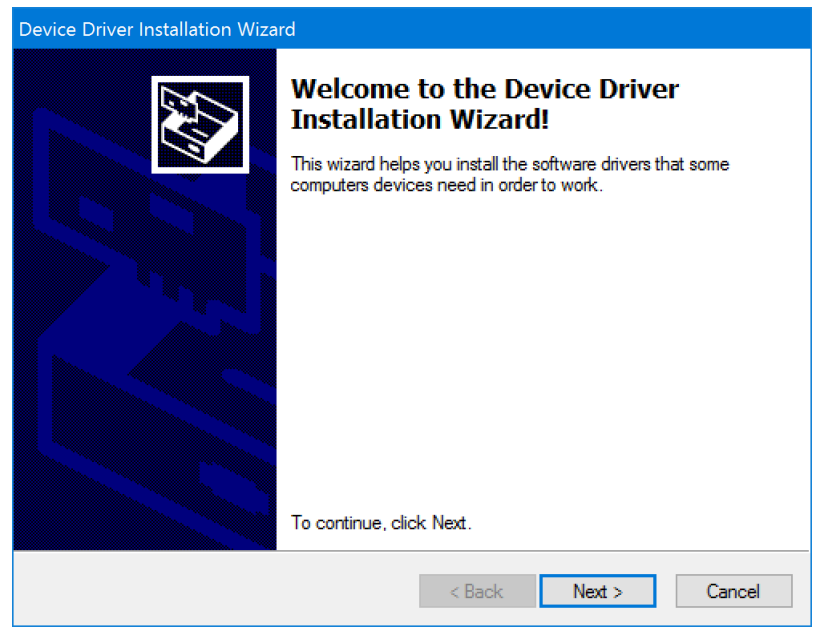

#### **Figure 1-7. FTDI Driver Installation**

- j. Read the *License Agreement* for the FTDI Driver.
- k. Accept the agreement and select *Next >* to continue.

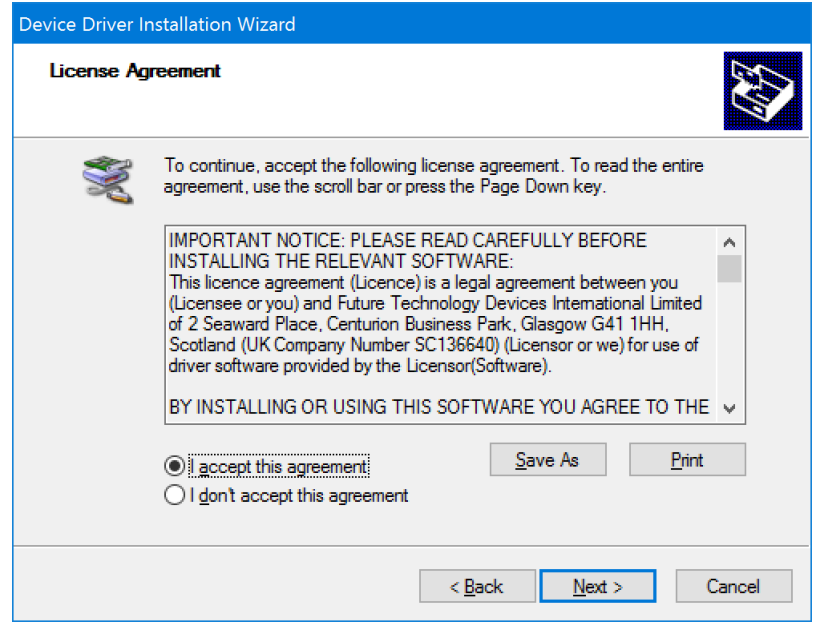

#### **Figure 1-8. License Agreement**

l. When the FTDI driver installation is complete, click the *Finish* button.

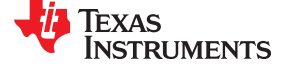

<span id="page-7-0"></span>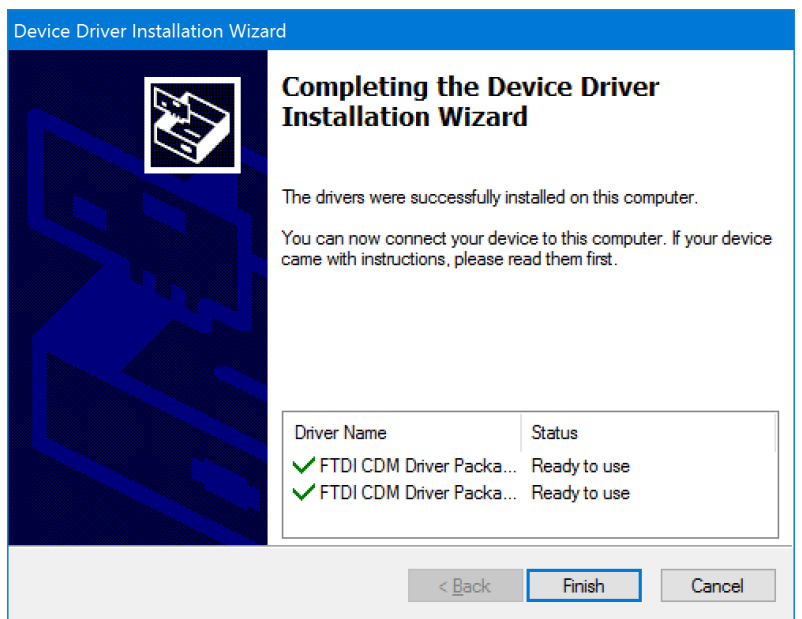

#### **Figure 1-9. Completed Driver Installation**

m. When the tool installation is complete, click the *Finish* button.

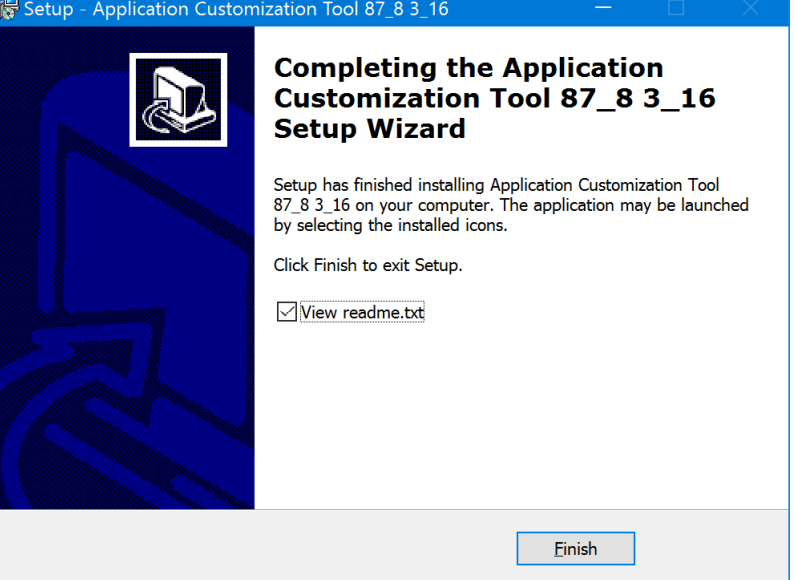

#### **Figure 1-10. Completed Tool Installation**

- 2. When installed, launch the tool in one of two ways:
	- Click the *TPS659xx Application Customization* shortcut icon on the desktop.
	- Use the *TPS659xx Application Customization* shortcut from the start menu.

<span id="page-8-0"></span>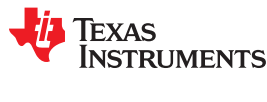

## **1.5 Features of the TPS659xx Application Customization Tool**

The *TPS659xx Application Customization Tool* provides users with the following capabilities:

- 1. Generate new configuration settings.
- 2. Load configuration settings to a device.
- 3. Read configuration settings from a device.
- 4. Save configuration settings in JSON format.
- 5. Debug TPS659xx devices
- 6. Read/Write configuration registers dynamically.
- 7. Save configuration register settings to a zip file.

The tool includes TI-provided projects, which are configuration templates that contain settings that are specific to various applications. These projects are to be used as a starting point in generating configuration images. Users can select a project that corresponds to the user's intended device and application.

#### **Note**

Projects have a varying level of configurability, depending on the application.

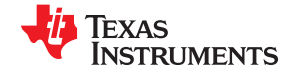

## <span id="page-9-0"></span>**2 Using the TPS659xx Application Customization Tool 2.1 Default Application Customization Tool Start Page**

The start page (Figure 2-1) is displayed after launching the TPS659xx Application Customization Tool.

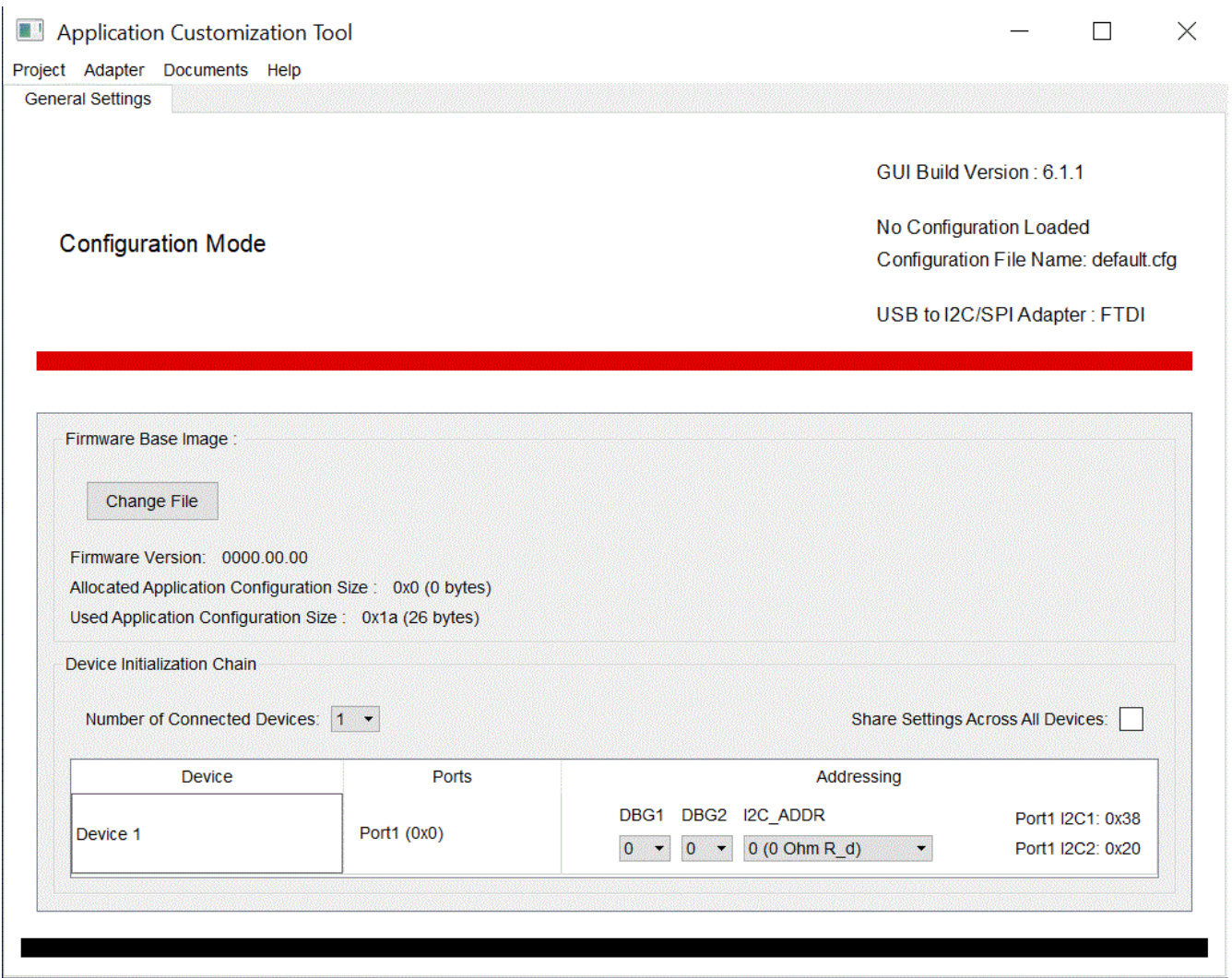

**Figure 2-1. Start Window of TPS659xx Application Customization Tool**

<span id="page-10-0"></span>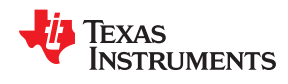

The starting page is a TPS659xx empty template that contains no configuration settings or Firmware Base Image.

Once you select a "New Project" or "Load Project", the page updates to show all the menu options which are listed in Table 2-1

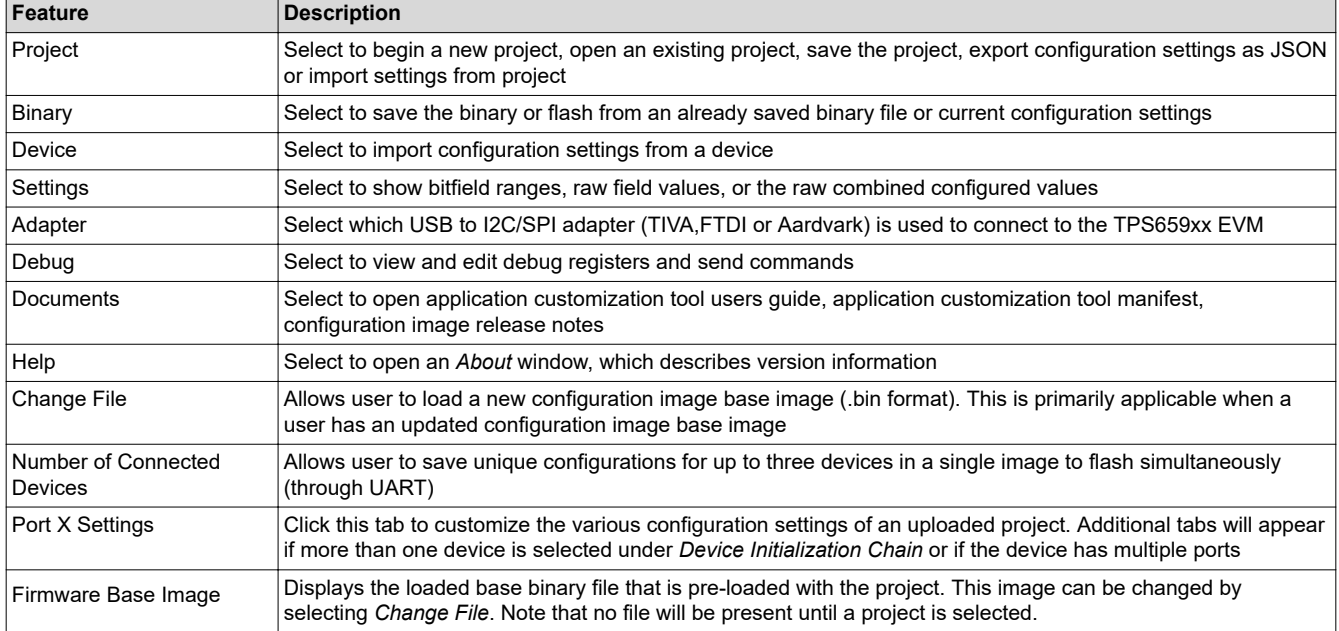

#### **Table 2-1. Features of the configuration tool**

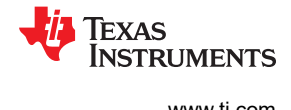

## <span id="page-11-0"></span>**2.2 Beginning a New Project**

When beginning a new project, new users can open default templates (.tpl) which are provided by Texas Instruments. The default templates cover primary use cases for all TPS659xx applications. At any time a user can use the Import Settings from Project feature to help move from one type of template to another as described in [Section 2.4](#page-15-0).

#### **Note**

The following steps walk through the general process for selecting a default TI template. The questions asked vary from device to device and may not perfectly match the exact questions shown below. As an example, the TPS65988DH device is used to walk through the process below. The devices listed in the application will vary over time based on application updates and as new products are launched.

To load and use one of the default TI templates, use the following instructions:

Click the *Project* tab in the menu. Then select *New Project* from the drop-down. The pop-up window allows the user to filter, select, and open a default project.

1. Select the device to be used.

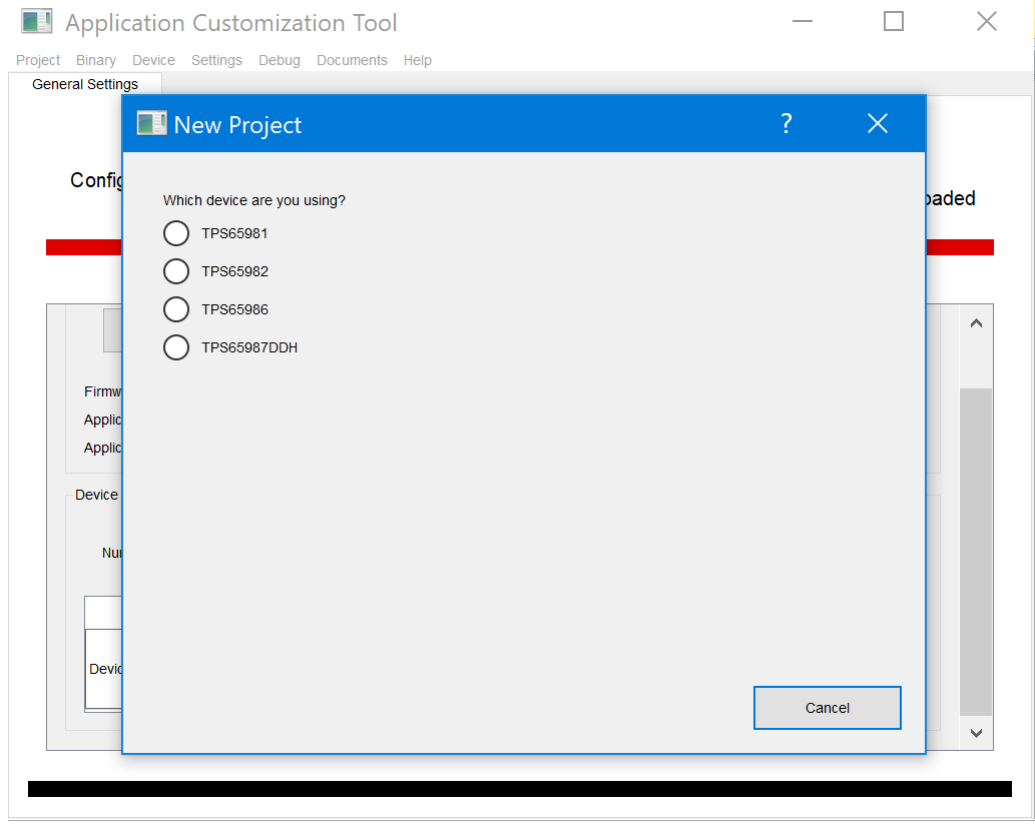

**Figure 2-2. Device To Be Used Selection**

2. Select the template type to be started with.

**Note**

Texas Instruments recommends users begin with a "Standard" template. A "Standard" template preconfigures and hides complex registers while an "Advanced" template will show these registers and be available for edit.

<span id="page-12-0"></span>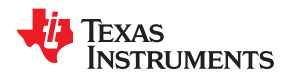

Using the TPS659xx Application Customization Tool

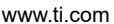

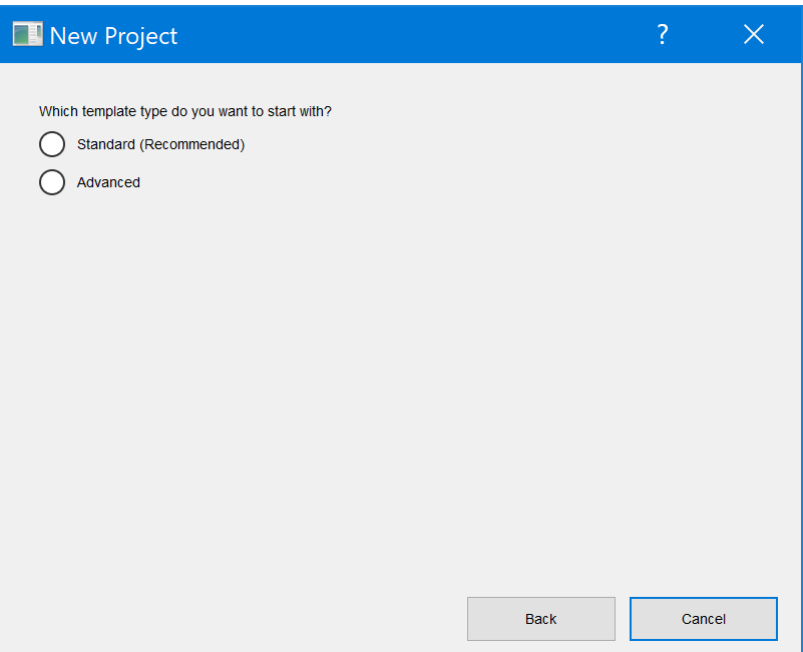

**Figure 2-3. Template Type Selection**

3. Select the port type of the design.

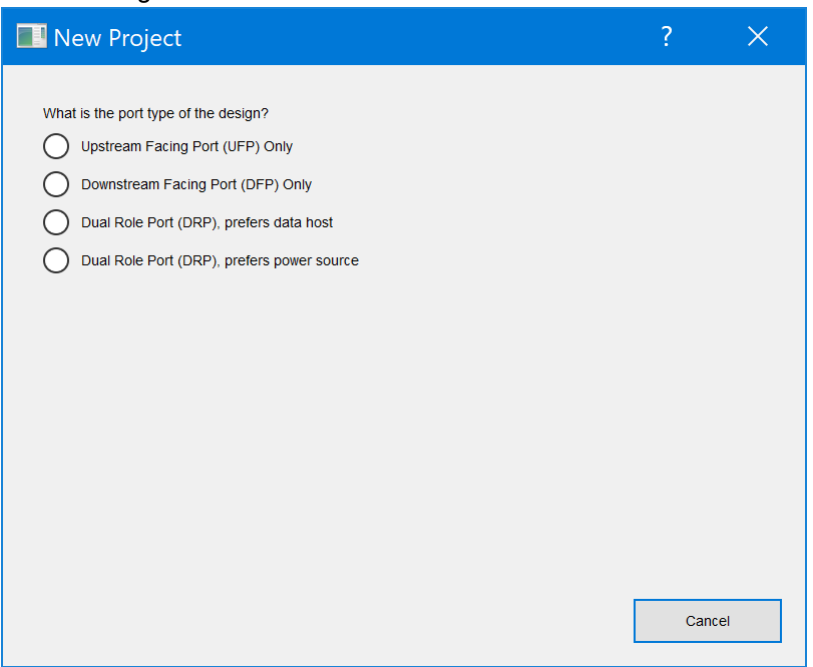

**Figure 2-4. Port Type Selection**

Once selected, the user will be able to see additional functionality. For example, [Figure 2-5](#page-13-0), the following is displayed:

- The TPS65988DH\_Advanced\_v6\_1\_1.tpl template has been loaded into the tool
- The low-region configuration image binary which corresponds to the template is loaded and shown in the *Firmware Base Image* section of the *General Settings* tab
- The current Adapter as set in the *Adapter* menu is TIVA
- The available configuration registers are located in the *Port X Settings* tabs

<span id="page-13-0"></span>*Using the TPS659xx Application Customization Tool* [www.ti.com](http://www.ti.com)

Project Binary Device Settings Adapter Debug Documents Help

Port 1 Settings Port 2 Settings

Application Customization Tool

**General Settings** 

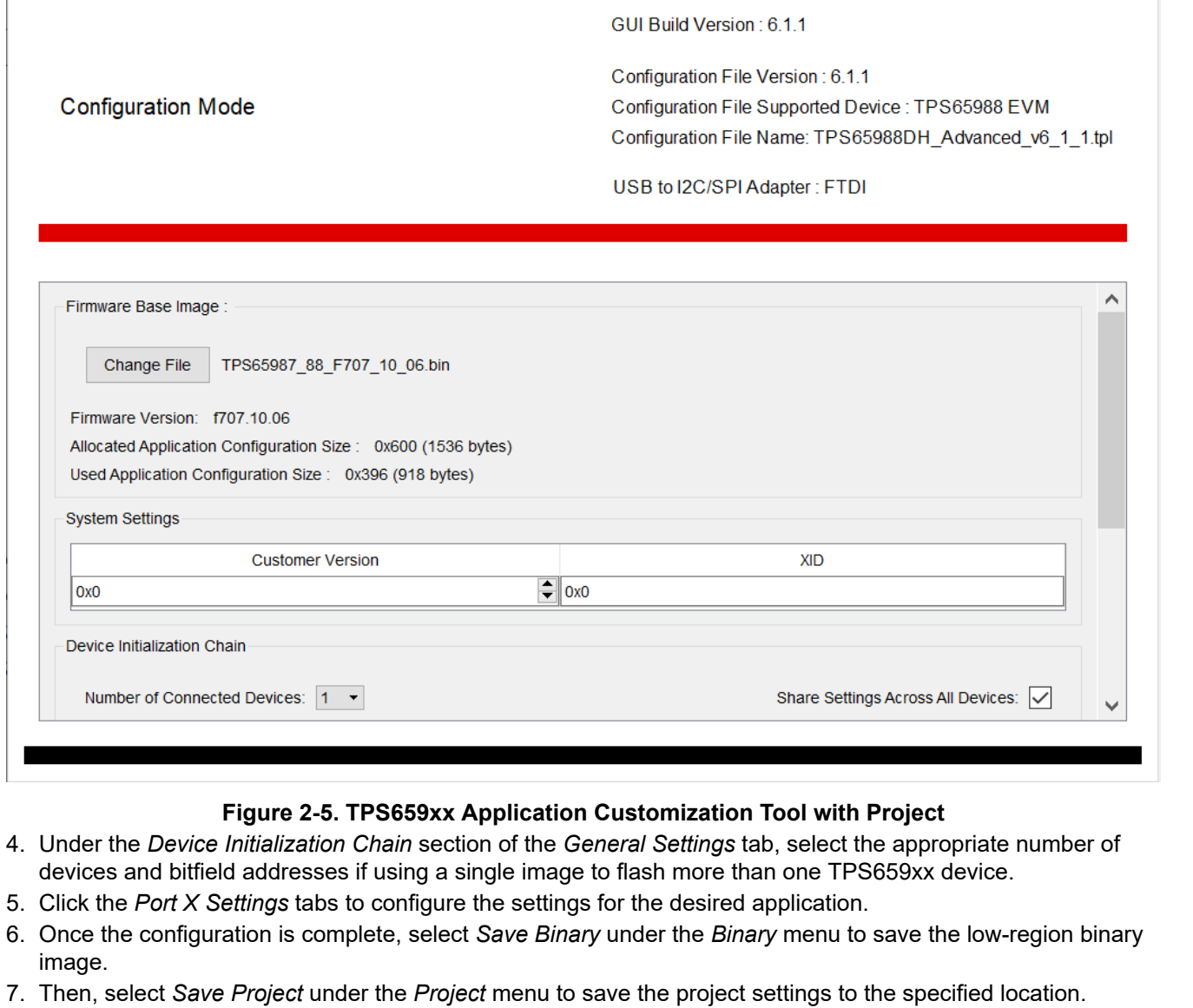

The user will now have the low-region binary file (.bin), full-flash binary image (.bin that is directly flashable to the Flash memory) and a project file (.pjt) and is now ready to flash to the device using the Application

Customization tool.

 $\times$ 

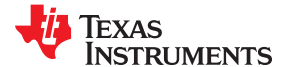

 $\Box$ 

<span id="page-14-0"></span>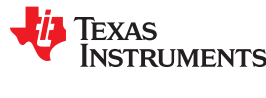

#### **2.3 Loading and saving configuration settings as a Project File**

As discussed in the previous section, the user can save the configuration settings updates (made in a default TI template) as a .pjt file format. To make changes to the configuration settings in a project file, first load the project file, update a new firmware base image (optional), update the configuration settings, and save the project file using the following steps :

1. Click the *Project* menu and then select *Load Project*. The next window displayed allows the user to browse, select, and open a valid configured project file.

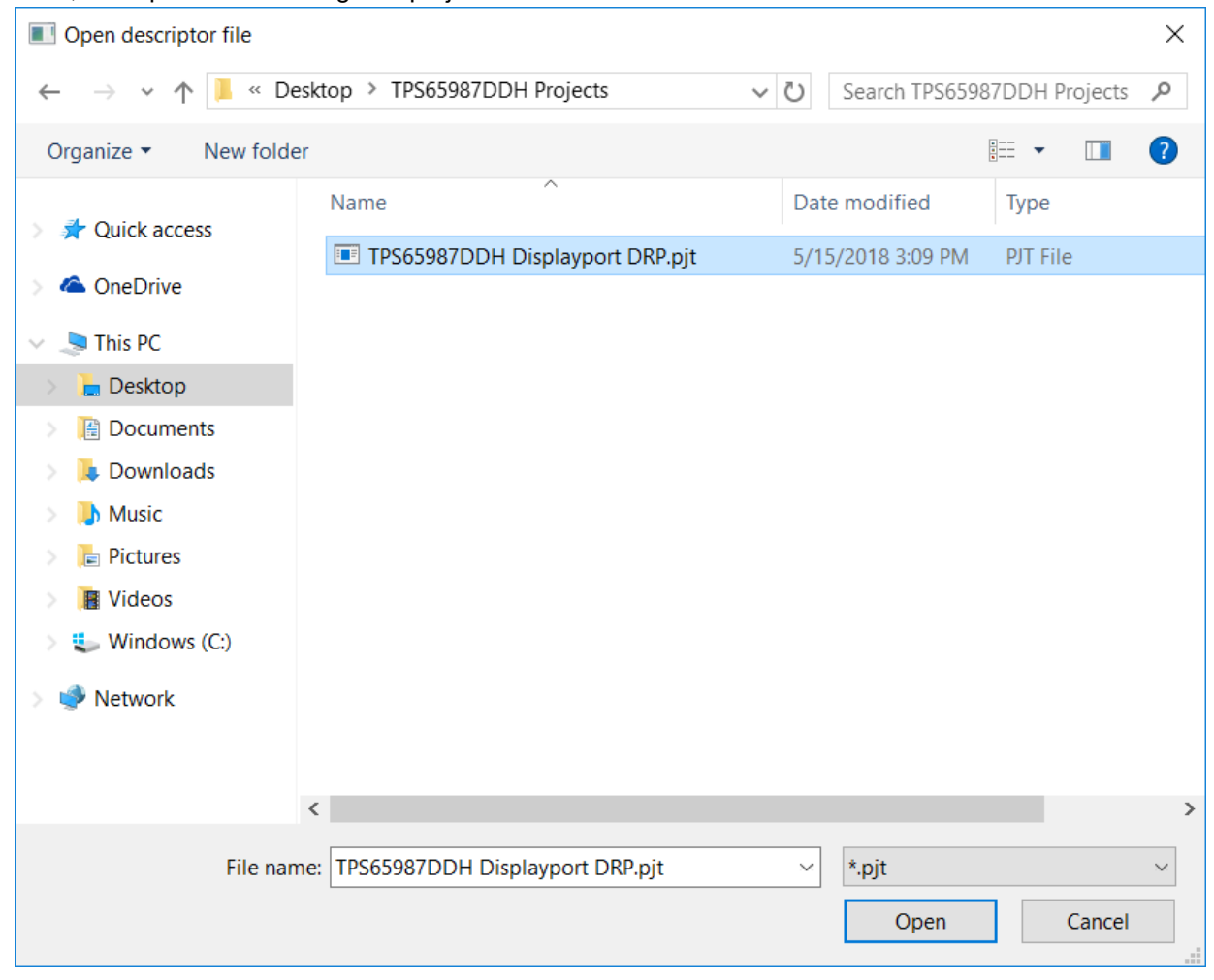

**Figure 2-6. Loading a Project**

- 2. Select the configuration file (.pjt). The next window displayed shows the customized configuration settings and device initialization settings that were selected during creation of this project. The low-region base file that is included in the original project file is displayed in the *Firmware Base Image* section of the *General Settings* tab.
- 3. (Optional) Make changes to the number of devices and the selected bitfield addresses in the *Device Initialization Chain* section of the *General Settings* tab.
- 4. Click the *Port x Settings* tabs to configure the settings for the desired application.
- 5. Click the *Binary* menu and then select *Save Binary* to save the full-flash binary, low-region binary, or both binaries.
- 6. Select *Change File* to name the binary file and to choose the location.
- 7. Click the *Project* menu and then select *Save Project* to save the project to a specified location.

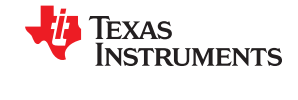

## <span id="page-15-0"></span>**2.4 Importing configuration settings from a Project File**

When modifying configurations in different default templates, such as from a Standard to Advanced or vice versa, the user may find it useful to update a new default template with the same settings. This may be needed as configurations may be lost when going from different default templates :

- 1. Click the *Project* menu and then select *Load Project* or *New Project*. The next window displayed allows the user to browse, select, and open a configuration project file (.pjt) with the desired registers and fields.
- 2. Once the project file is loaded (wither through Load Project or New Project), click *Import Settings from Project* under the *Project* menu.
- 3. Select the project file that has the desired settings to be imported

#### **Note**

It is not recommended to import settings from a project file of a different device family. In such a case, the application will disallow the import action

4. Click *Open* to import the settings for the second project file.

## **2.5 Loading an updated base firmware image**

Firmware base image versions (.bin) are updated more frequently than the configuration tool itself. When it is necessary to use an updated low-region firmware base image (.bin) instead of the default that is included with the configuration project, use the following steps to load, modify, and save an updated image to a project.

- 1. Click the *Project* menu and then select *Load Project* or *New Project*. The next window displayed allows the user to browse, select, and open a valid configuration project file (.pjt).
- 2. Once the project file is loaded, click the *Change File* button to load an updated firmware base image.

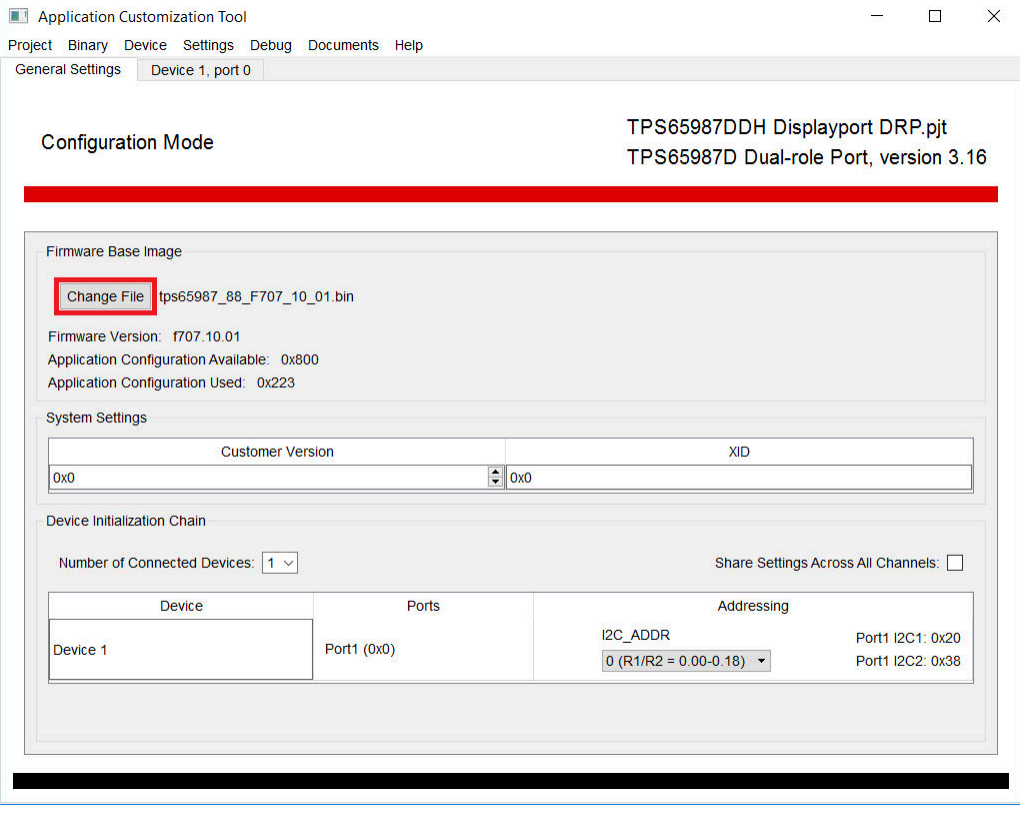

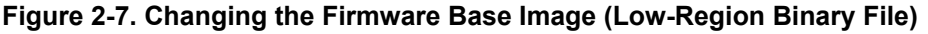

A new firmware base image is placed in the configuration file. If applicable, the updated firmware base image information will also be displayed.

<span id="page-16-0"></span>**EXAS RUMENTS** 

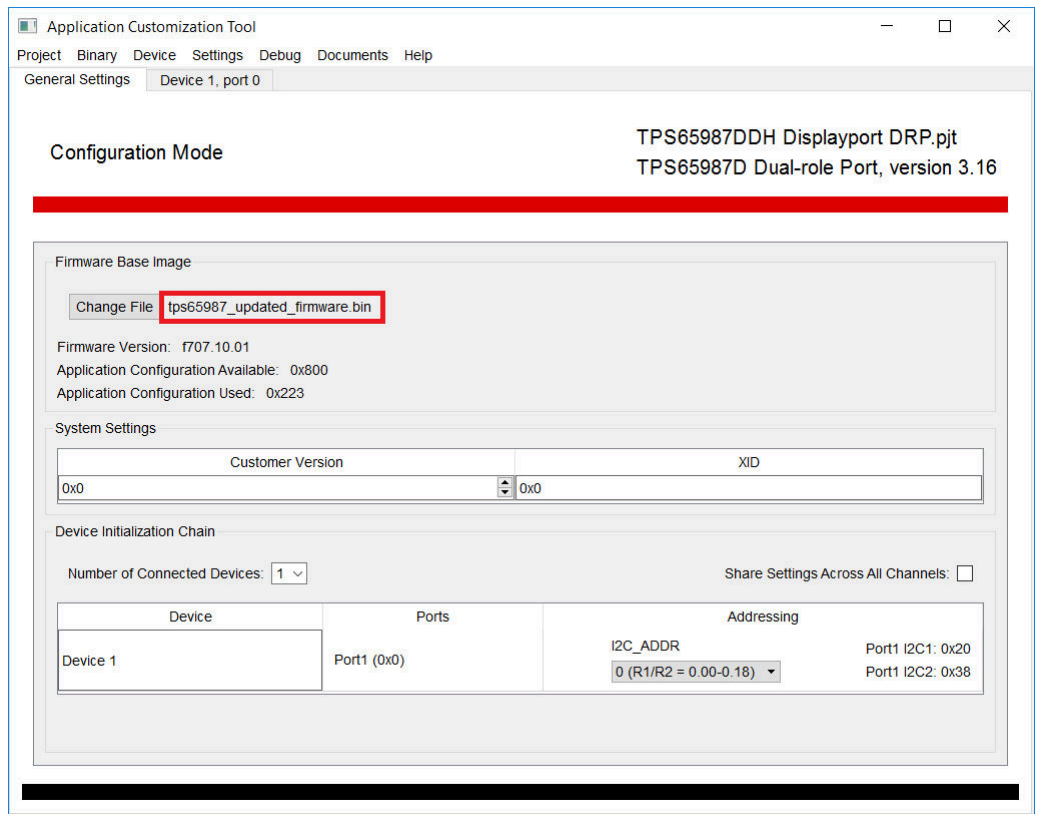

#### **Figure 2-8. Display of an Updated Configuration image Image**

- 3. (Optional) Make any necessary changes to the configuration settings.
- 4. Save both the binary file and project (including new binary image) using the *Save Binary* under the Binary menu, and *Save Project* under the *Project* menu.

The new low-region and full-flash images are now available to be flashed onto the TPS659xx device.

#### **2.6 Changing the adapter settings to connect to the device**

Click the Adapter menu and then select *Configure I2C/SPI Adapter Settings*. In the new window, follow the instructions to specify which adapter is to be used.

1. Specify the appropriate adapter

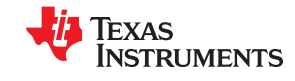

<span id="page-17-0"></span>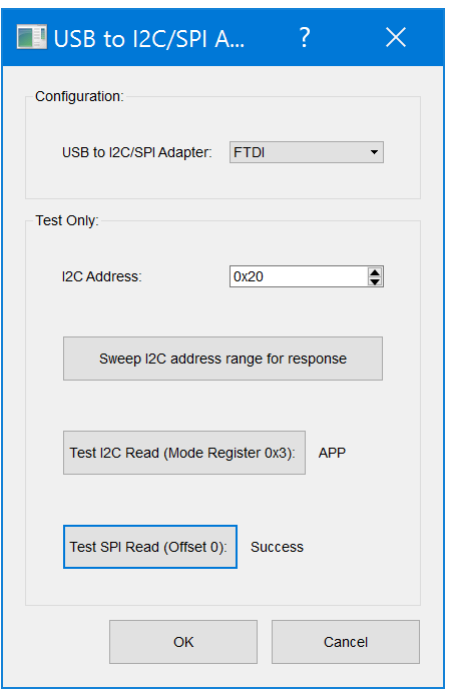

#### **Figure 2-9. USB to I2C/SPI Adapter Configuration Window**

2. Enter the I2C Address, if known, to test I2C read, else click *Sweep I2C address range for response*. When successful, one or more addresses will pop-up

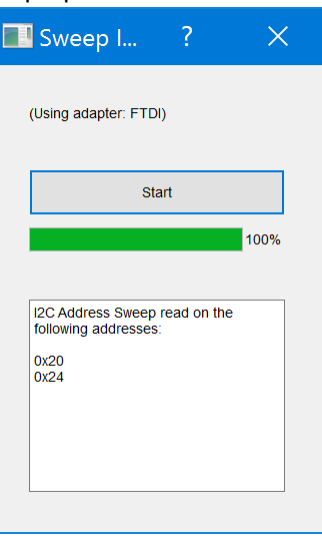

**Figure 2-10. Sample I2C Address Sweep Window**

- 3. Click *Test I2C HI Read* to try reading back from the Mode Register. This will read back 'APP' if the configuration is correct
- 4. (Optional) Click *Test SPI Read* to ensure SPI communication to the device is successful. This option may not be visible when some projects are selected
- 5. Click OK when finished configuring

<span id="page-18-0"></span>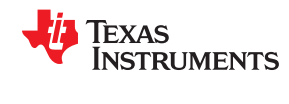

## **2.7 Importing Configuration Settings from a TPS659xx**

The *Application Customization Tool* is capable of loading configuration image settings from a TPS659xx at run time over a USB-to-I2C adapter. This function can be useful if the user wants to take configuration image settings from a current device and *port* (or transfer) it over to this tool.

To perform the import function, use the following steps:

- 1. Load or start a project for the TPS659xx device being used.
- 2. Click the *Device* menu and then select *Import Settings from Device*.
- 3. Specify the appropriate adapter, I2C address, and Device X, Port X to place the settings.
- 4. (Optional) Click the *Test Read (Mode Register 0x3):* button to ensure proper device connection. When read back, this should read 'APP'.

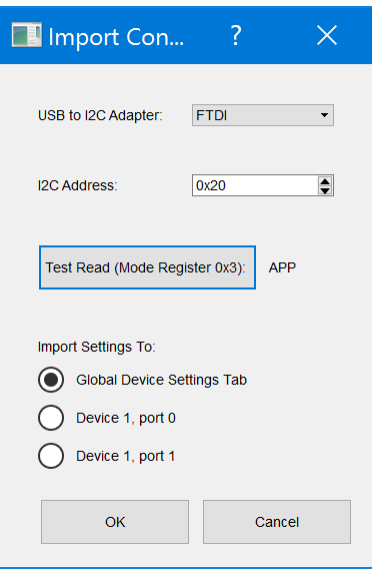

#### **Figure 2-11. Import Device Settings Window**

5. Click the *OK* button. If successful, a window is displayed which indicates a successful import of device settings.

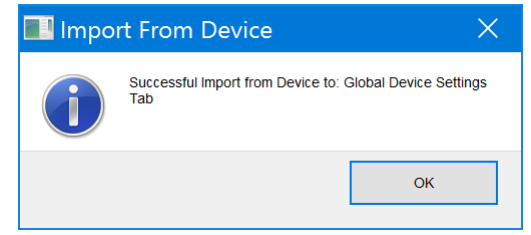

**Figure 2-12. Successful Device Settings Import**

The configuration settings from the device are now viewable in the *Port X Settings* tab that was selected. The full or low-region binary file can now be saved, which can be flashed onto the TPS659xx device using the Application Customization tool. The modified project (.pjt) file can also be saved, which contains the updated configuration.

## **2.8 Exporting project configuration settings as a JSON file**

The application allows the user to export the project settings of the device ports, onto a JSON file

1. Click the *Project* menu and then select *Load Project* or *New Projec*t. The next window displayed allows the user to browse, select, and open a configuration project file (.pjt) with the desired registers and fields.

<span id="page-19-0"></span>2. Once the project file is loaded and necessary changes are made to the settings, click *Export Settings as JSON* under the *Project* menu. The next window displayed allows the user to browse and select the file directory where the JSON file will be saved

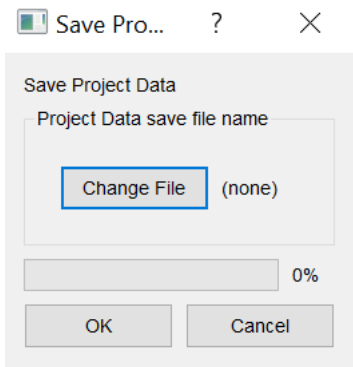

**Figure 2-13. Save Project Data**

3. Click OK to export the current project settings

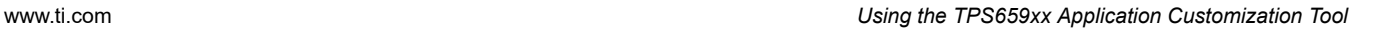

<span id="page-20-0"></span>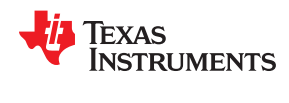

## **2.9 Loading Configuration Image Onto a TPS659xx**

The loading configuration image functionality allows the user to automatically create a full-flash image and load it onto a TPS659xx device over the serial peripheral interface (SPI). After the desired device configuration settings have been changed within a project file, use the following steps to load the configuration image:

- 1. Click the *Binary* menu and then select *Flash from current project*.
- 2. Specify the appropriate adapter.
- 3. (Optional) Click the *Read Current Region Offsets* button to automatically obtain correct offsets.

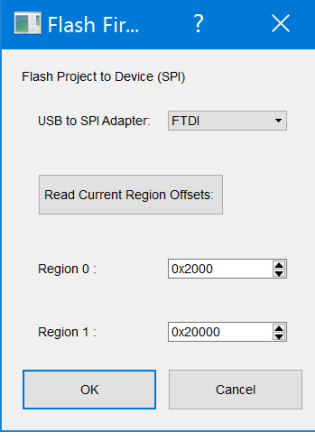

## **Figure 2-14. Load Application Configuration image Window**

4. Click *OK*. At this time, the tool will erase the flash, write the flash, and then verify the flash. If successful, a window is displayed which indicates a successful SPI Flash.

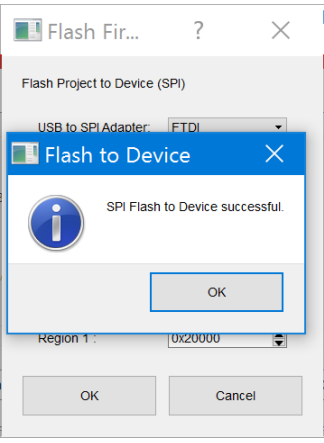

## **Figure 2-15. Successful Flash Update**

5. Power cycle the TPS659xx device so new configuration image is loaded.

## <span id="page-21-0"></span>**2.10 Loading Configuration Image onto a TPS659xx device's RAM**

The loading configuration image onto a TPS659xx RAM only functionality allows the user to load a full device configuration onto the RAM of a TPS659xx device without updating the external non-volatile memory. After the desired device configuration settings have been changed within a project file, use the following steps to load the configuration image onto the RAM.

- 1. Click the *Device* menu and then select *Exporting Settings to Device RAM*.
- 2. Specify the appropriate adapter.
- 3. (Optional) Click the (Mode Register 0x3): button to ensure proper device connection. When read back, this should read 'APP'.

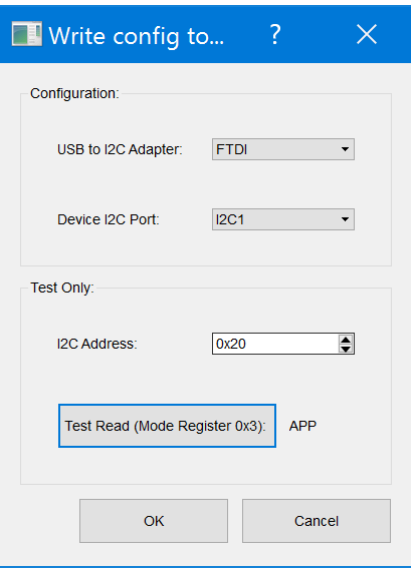

#### **Figure 2-16. Load Application Configuration image to RAM Window**

4. Click the OK button. If successful, a window is displayed which indicates a successful import of device settings.

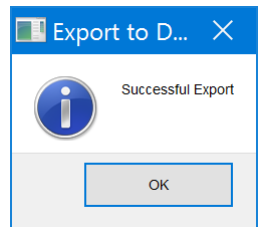

**Figure 2-17. Successful Flash Export**

<span id="page-22-0"></span>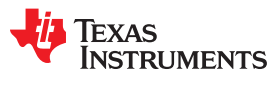

#### **2.11 Using the Debug Mode**

With the Application Customization tool, the user can read and edit from registers during run-time while connected to the device through the adapter. The user can also take snapshots of all of the registers by entering the *Debug* mode with these steps:

- 1. Load or start a project for the TPS659xx device being used.
- 2. It is assumed that the adapter has already been selected as mentioned in the previous section
- 3. Click the *Debug* menu and then select *Debug Mode*.
- 4. Verify that the tool has successfully connected to the device when the connection status in the top right corner says 'connected' and is highlighted in green with the connection method listed IN Figure 2-18.
- 5. (Optional) To view the bit ranges for each field, select *Show Bitfield Ranges* under the *Settings* tab. Similarly, to view the bit values for each field, select *Show Raw Field Values* also under the *Settings* tab.

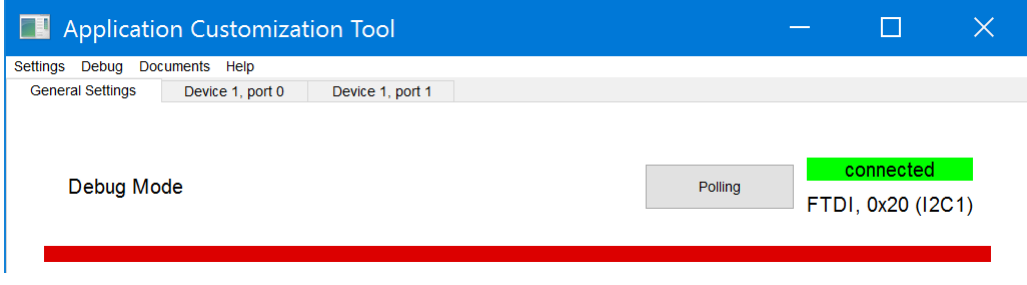

#### **Figure 2-18. Sample Connection Status and Method in Debug Mode**

6. (Optional) To view the bit ranges for each field, select *Show Bitfield Ranges* under the *Settings* tab. Similarly, to view the bit values for each field, select *Show Raw Field Values* also under the *Settings* tab.

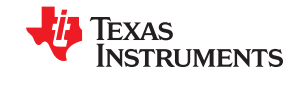

<span id="page-23-0"></span>While in *Debug Mode*, the user is capable of actively writing to registers in the *Configuration Registers* tab, reading the current status of registers in *Debug Registers*, or sending any unique 4CC register commands in the *Commands* tab, loading, saving, or executing customized script in the scripting tab.

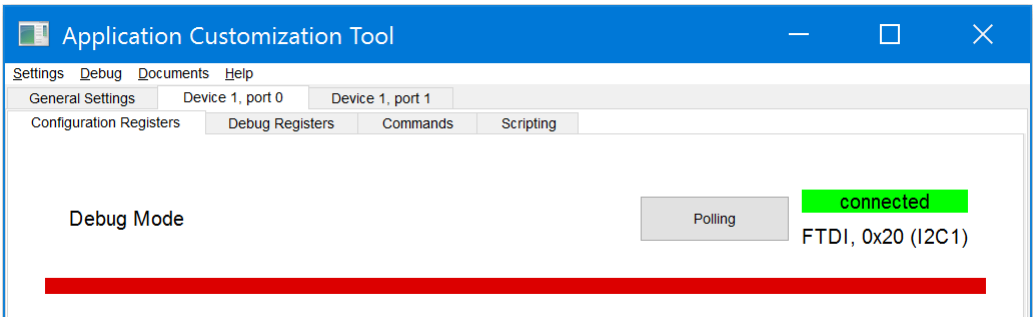

**Figure 2-19. Sample Debug Mode tabs While Connected**

When the *Polling* is shown on the top right side in Figure 2-19, the tool automatically reads data of the currently displayed register every several seconds. When clicked, *Polling* changes to *Manual*, the tool allows user to manually trigger read, write, or clear operations as introduced in [Section 2.11.2](#page-27-0),

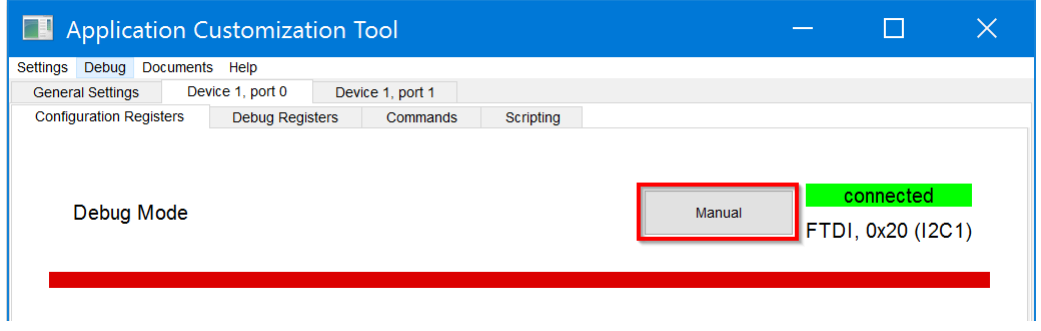

**Figure 2-20. Sample Debug Mode Tabs With Manual Command**

The user is also able to take a snapshot of all of the registers, which is highlighted in [Section 2.11.3](#page-31-0).

**Note**

To exit *Debug Mode* and return back to the *Application Customization Mode*, click on the *Debug Mode*, under the *Debug* menu.

<span id="page-24-0"></span>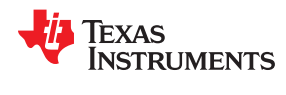

#### **2.11.1 Reading and Writing Registers Not Shown**

With templates like the "Standard" template, some registers are not displayed to the user through the *Configuration Registers*, *Debug Registers*, or *Commands* tab. In order to read or write to these other registers, use these following steps:

1. In *Debug Mode* and connected to a running device, enter the *Commands* tab.

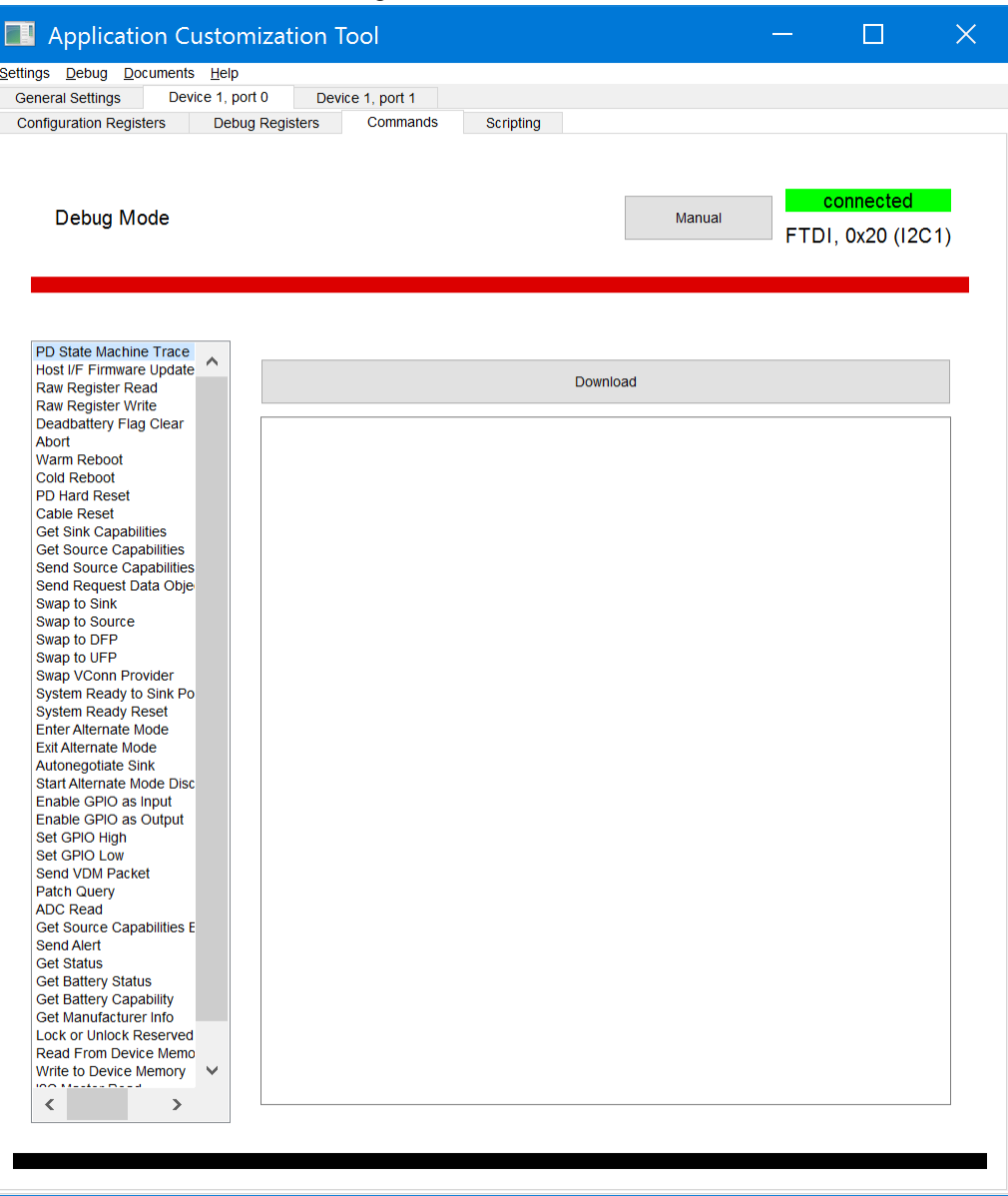

#### **Figure 2-21. Command Tab Window Successfully Entered**

2. Select the *Raw Register Read* to read a register, or *Raw Register Write* to write to a register.

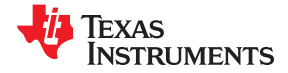

<span id="page-25-0"></span>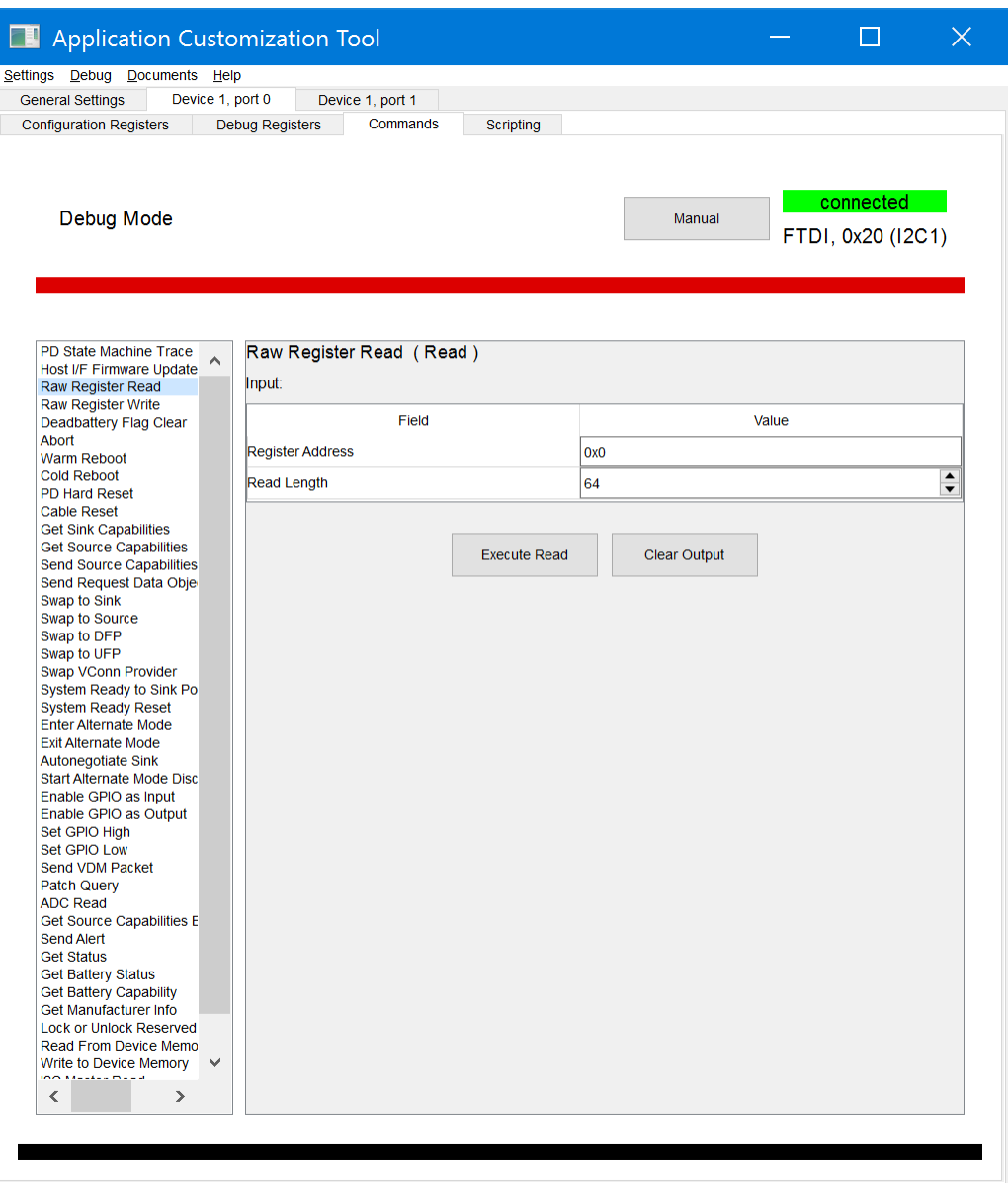

#### **Figure 2-22. Example Raw Register Read Window**

- 3. Enter in the desired register to read or write in hex.
- 4. (Optional) If writing to the register, enter the desired data in hex.
- 5. Click *Execute Read* to return the read register values or *Execute Write* to write the data to the register. If successful, the prompt will return *Successful Read* or *Successful Write*.

<span id="page-26-0"></span>

Texas

**RUMENTS** 

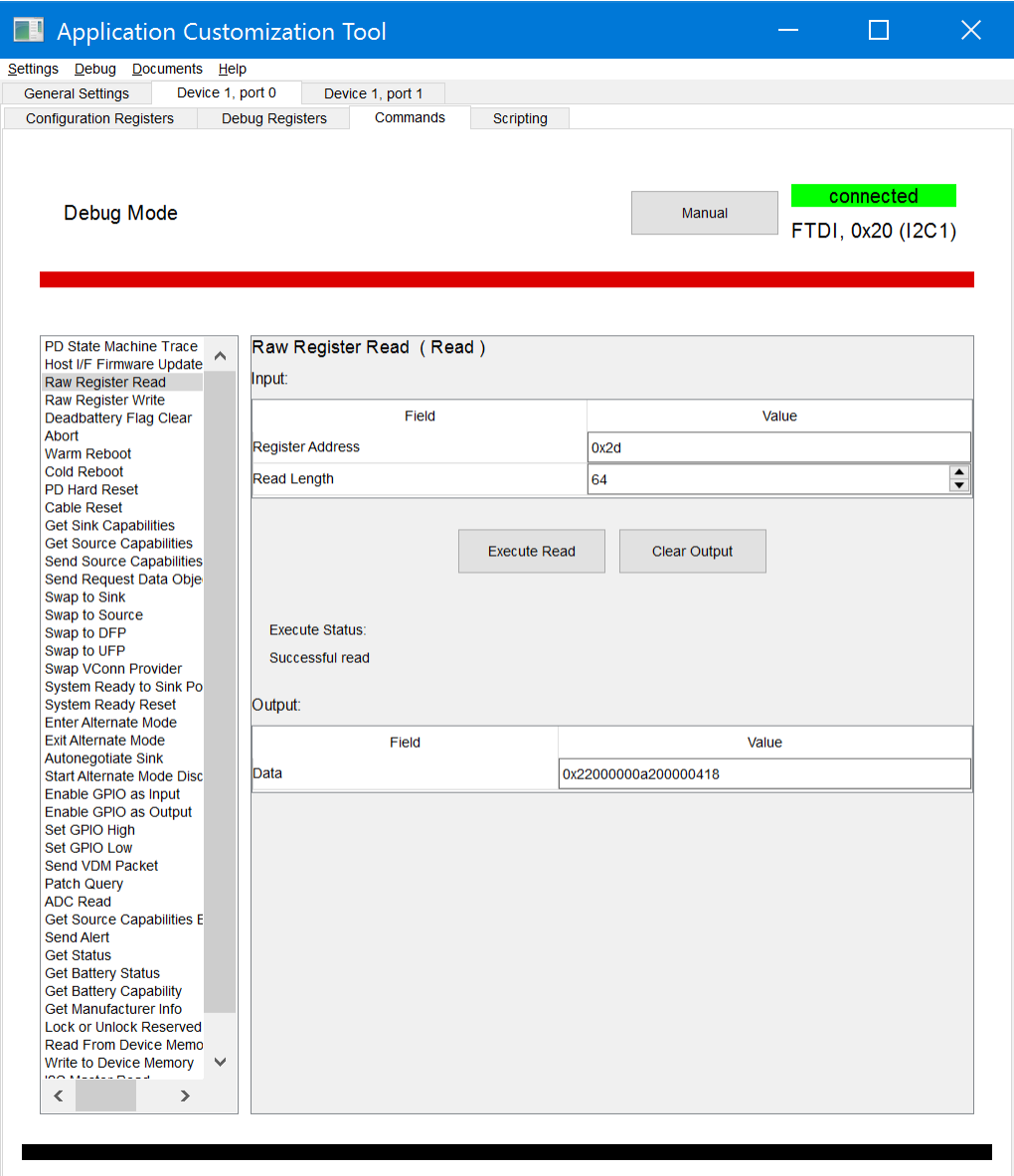

## **Figure 2-23. Example of Successful Raw Register Read**

6. (Optional) Click *Clear Output* to read or write another register and repeat at Step 3.

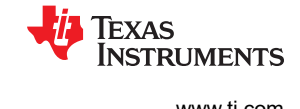

#### <span id="page-27-0"></span>**2.11.2 Loading, Saving, and Executing Script Not Shown**

In [Section 2.11.1](#page-24-0), every command is described, if several commands are frequently used together, they can be configured in the script tab, by using the following steps:

1. In *Debug Mode* and connected to a running device, enter the script tab.

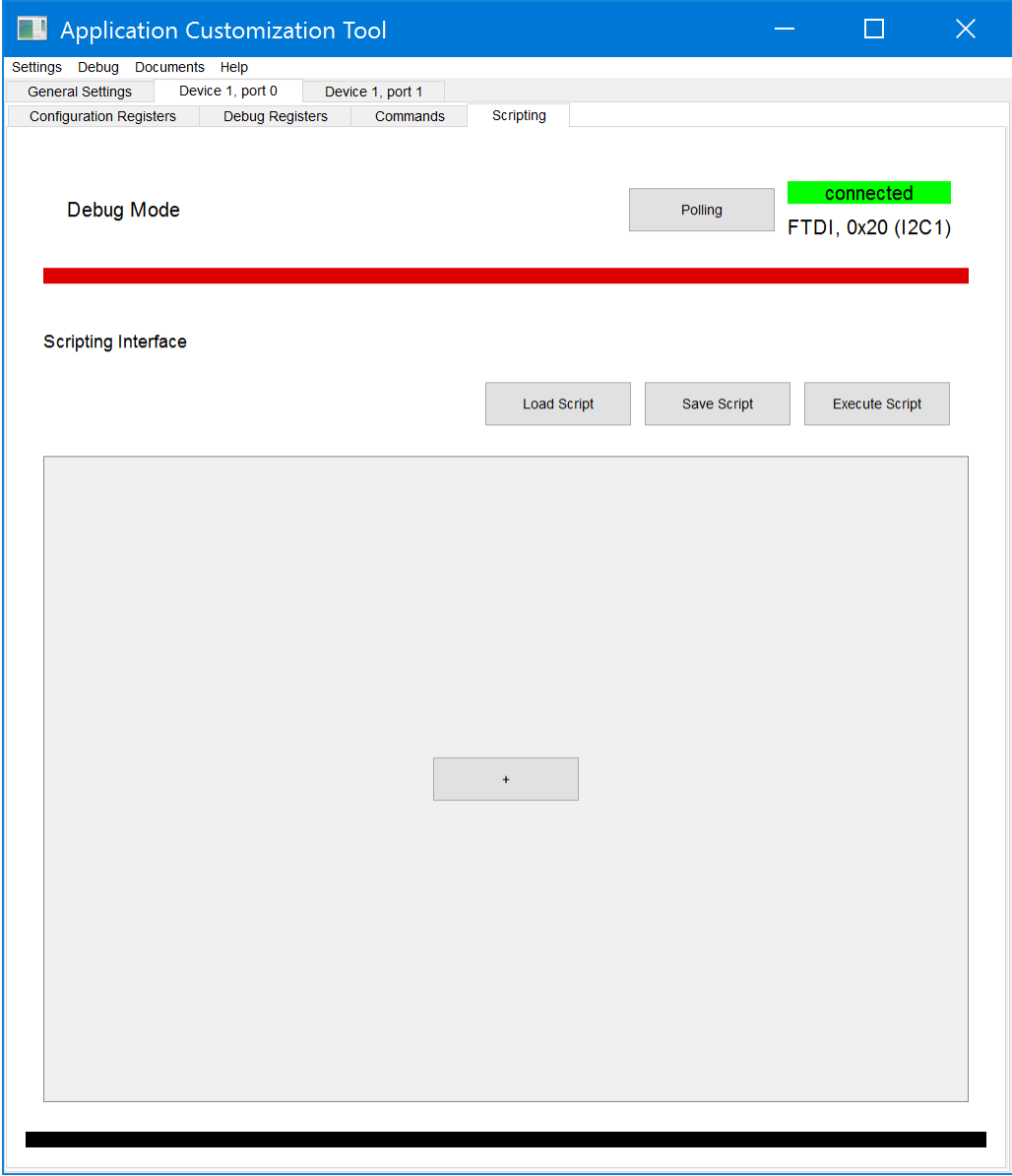

**Figure 2-24. Successfully Entered the Script Tab Window**

2. Click "+" in the center of the window, and add a new scripting task.

<span id="page-28-0"></span>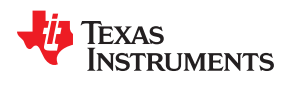

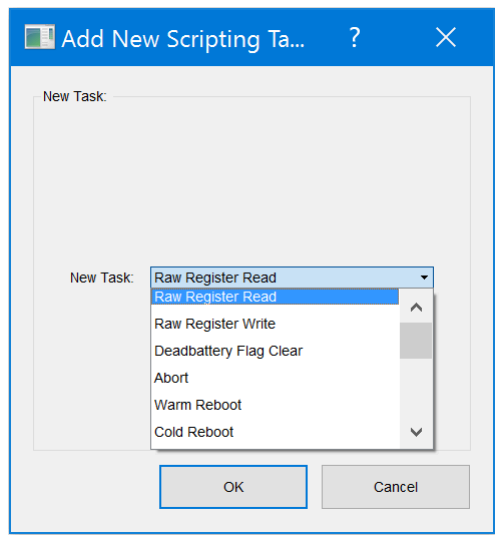

**Figure 2-25. Example of Adding a New Script Task**

3. Click the *OK* button to add the specific new task.

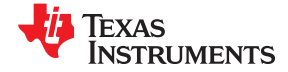

<span id="page-29-0"></span>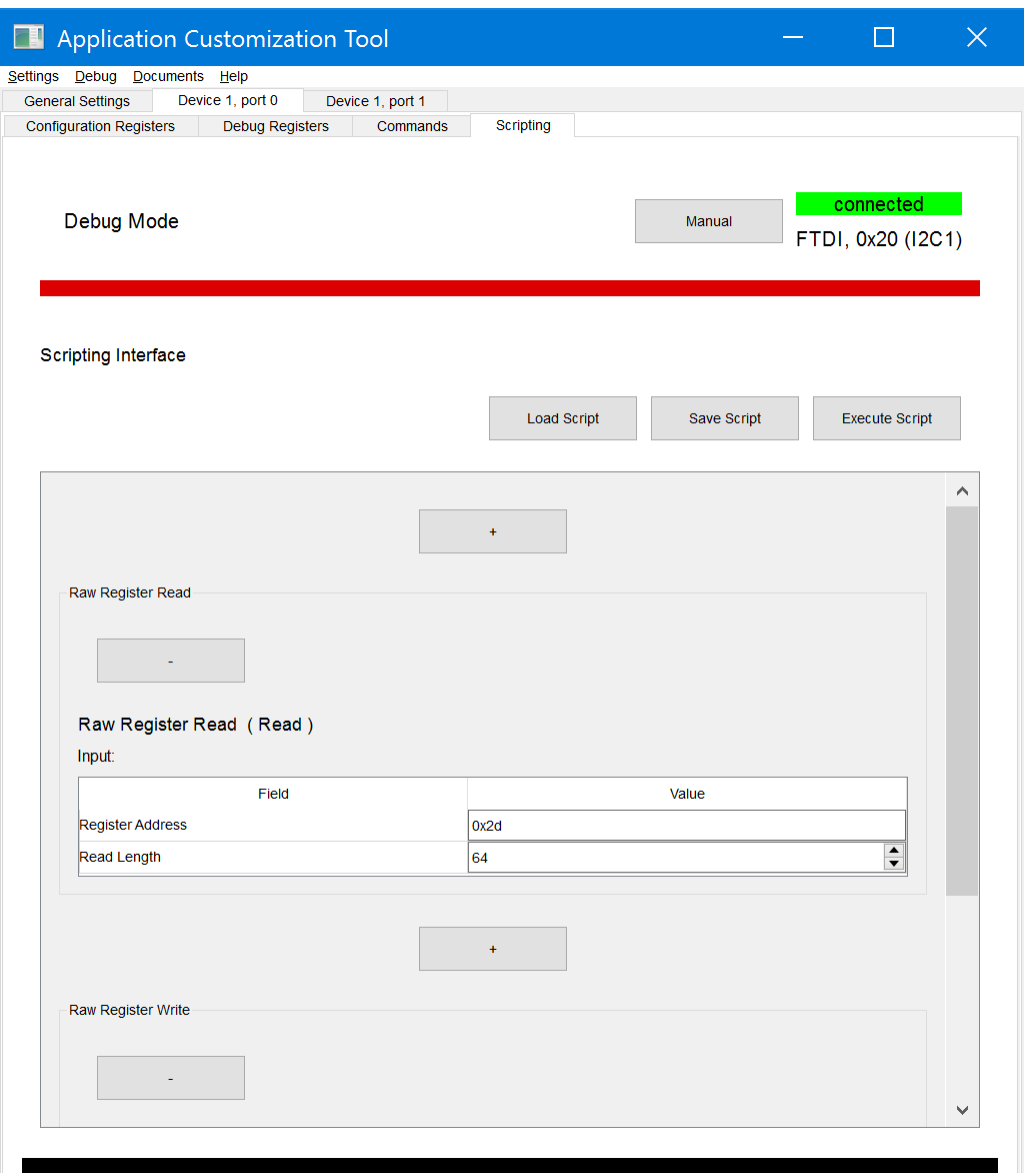

**Figure 2-26. Successfully Adding a New Script Task**

- 4. Enter the desired register to read or write in hex.
- 5. (Optional) If writing to the register, enter the desired data in hex.
- 6. If more tasks are required, repeat step 2 to step 4, otherwise skip this step.
- 7. Click *Execute Script* to execute the added tasks. If successful, a window is displayed which indicates the executing result.
- 8. Click *Save Script* to save the current commands for future use, and click *Load Script* to load a script that was saved.

<span id="page-30-0"></span>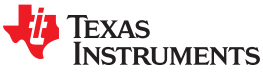

[www.ti.com](http://www.ti.com) *Using the TPS659xx Application Customization Tool*

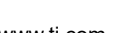

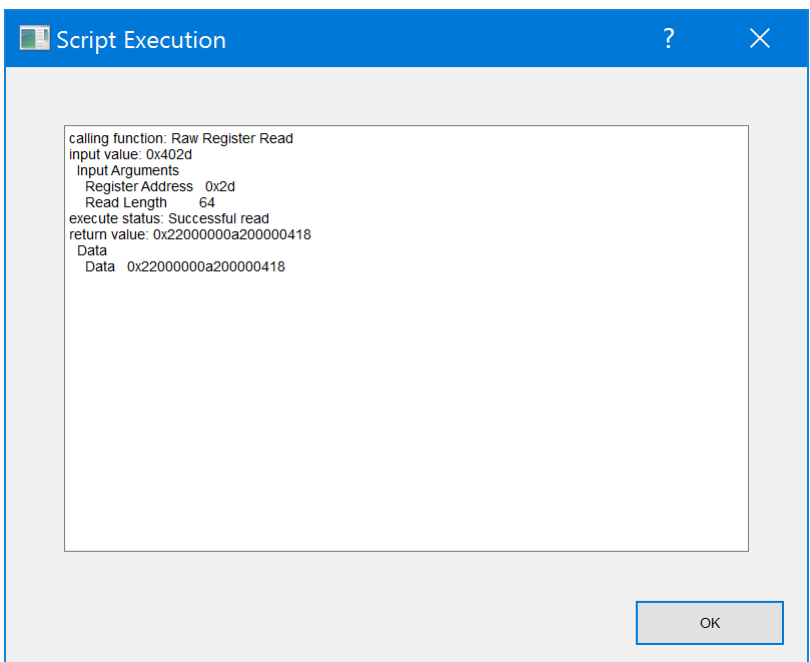

**Figure 2-27. Script Execution Result**

#### <span id="page-31-0"></span>**2.11.3 Taking a Snapshot**

A snapshot of the current status of all of the registers can be taken using the following steps:

- 1. In *Debug Mode*, click the *Debug* menu and select *Take Snapshot*.
- 2. Select the appropriate location and name to save the snapshot by selecting *Change File*.

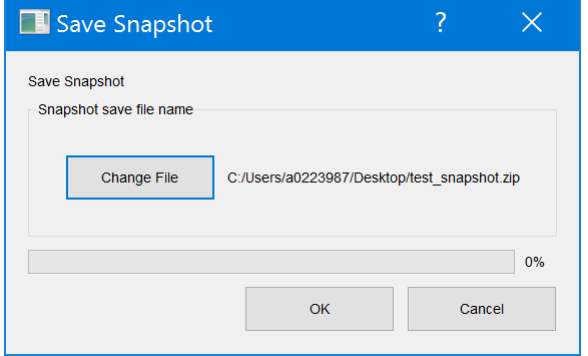

**Figure 2-28. Save Snapshot Window**

#### 3. Click the *OK* button.

When the progress bar hits 100%, the tool will save a .zip file at the desire location. The zip file contains text documents containing all of the *Configuration and Debug Register* values in words for each port, similar to what Figure 2-29 shows.

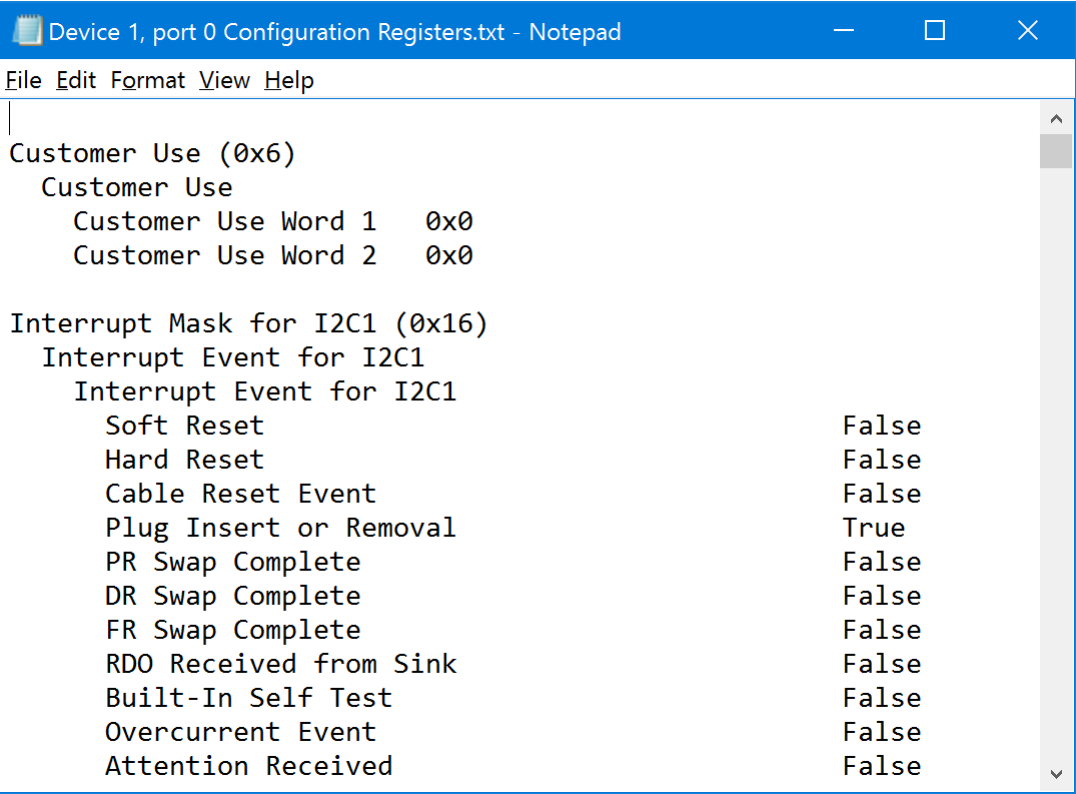

#### **Figure 2-29. Sample Snapshot Text Output**

#### **2.12 Miscellaneous Features**

When modifying fields, the user may find some ports and registers highlighted in red. This consistency checker will flag any settings that will not work together.

<span id="page-32-0"></span>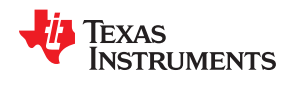

In the following example, using the *88 advanced* template project, PP2 is originally mapped to VBUS2. When this is changed to VBUS1, *Device 1, Port 1* will light up.

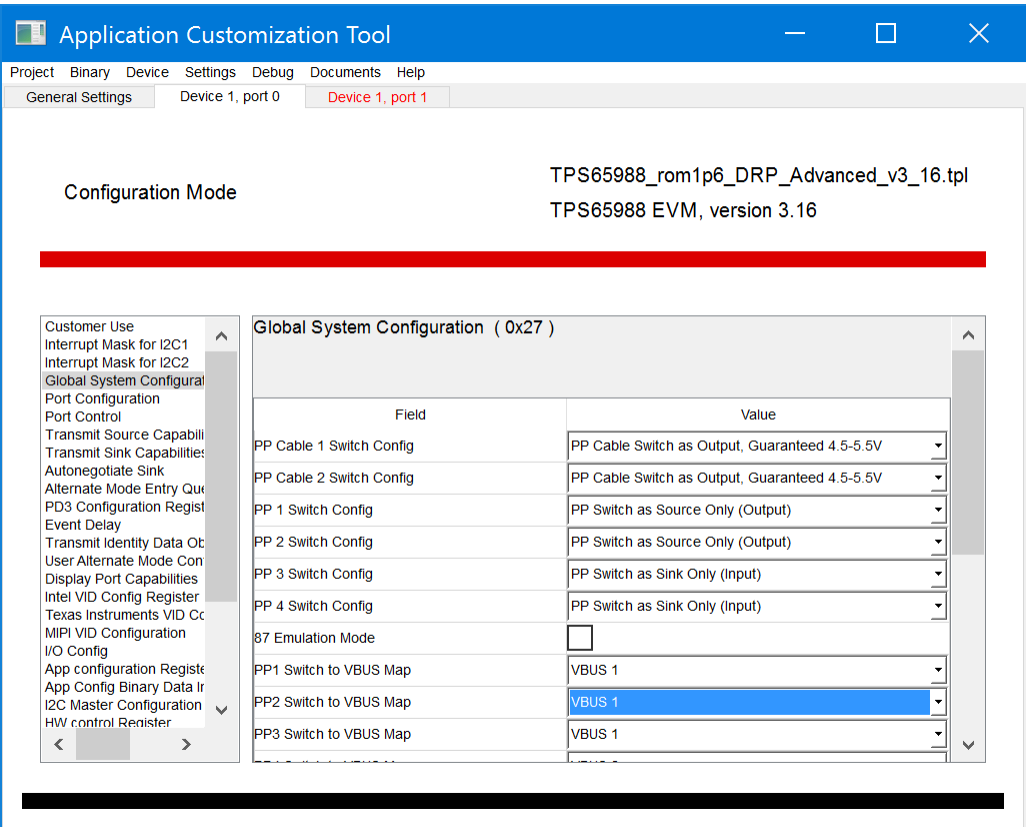

**Figure 2-30. Editing the VBUS Mapping**

Following the trail of red, the user will see that the PDOs of the Transmit Source Capabilities are red with a question mark symbol (?) next to the field names. When this symbol is selected, the following window will explain the inconsistencies. From here, the user may decide how to rectify the problem under the *Corrective Actions* section.

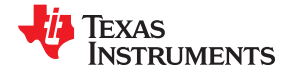

<span id="page-33-0"></span>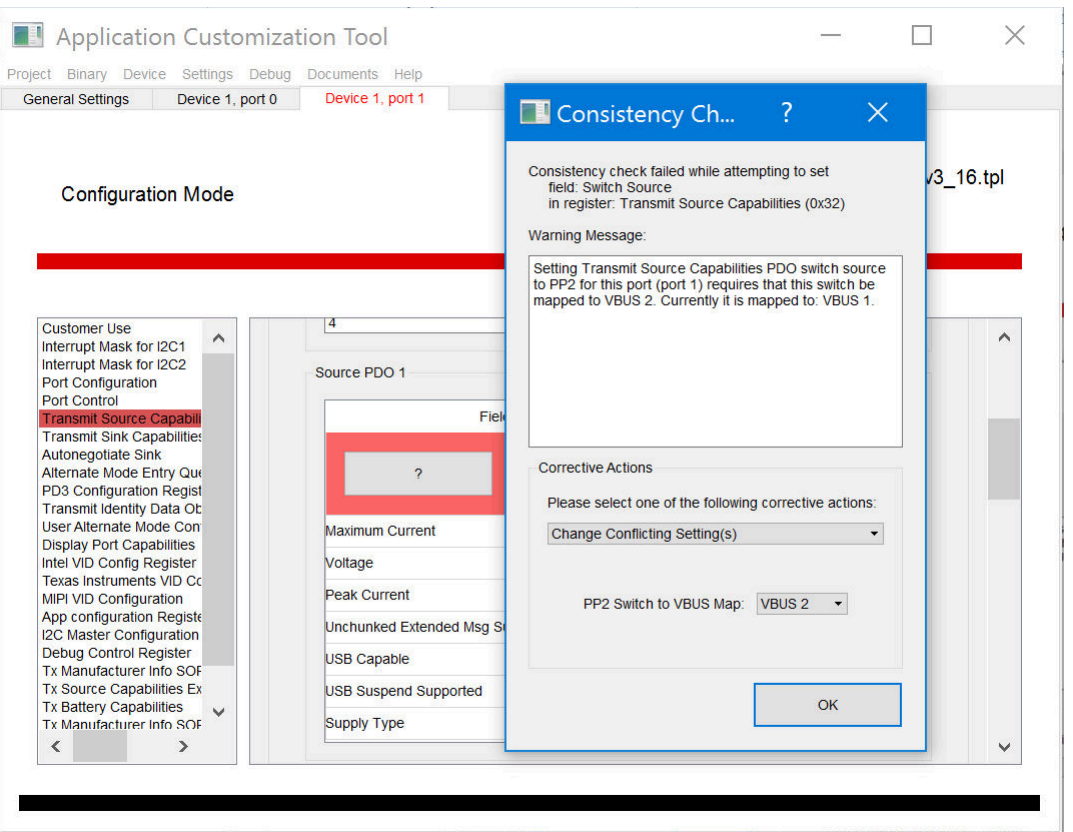

**Figure 2-31. Consistency Check Information Box**

The following explains the options under *Correction Actions*:

- Change Conflict Setting(s) This will automatically fix the inconsistency displayed below the action as explained in the warning message
- Ignore This will ignore the warning message and continue to highlight the field in red.

<span id="page-34-0"></span>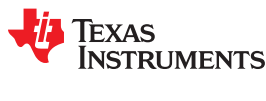

## **3 Using the Aardvark®**

## **3.1 Software and Driver Installation**

As discussed in [Section 1.3,](#page-2-0) the Aardvark driver and associated software are not included in the bundled installer. Use the following steps to install the software and driver:

- 1. Go to the *Total Phase USB Drivers* website (<https://www.totalphase.com/products/usb-drivers-windows/>) to download the Aardvark driver.
- 2. Click the *USB Drivers Windows v2.15* to download the software and fill out requested registration information if an account has not been created.
- 3. Install the Aardvark drivers using the .exe which is downloaded from the Total Phase website by following these steps.
	- a. Extract the .zip file to obtain the *TotalPhaseUSB-v2.12.exe* file.
	- b. In Windows 7, right click on the .exe file and select *Run as Administrator* from the menu.
	- c. Follow the instructions in the installer window to complete the installation.
- 4. Go to the *Total Phase Aardvark Software* site ([https://www.totalphase.com/products/aardvark-software-api/\)](https://www.totalphase.com/products/aardvark-software-api/) to download the appropriate Aardvark API Software.
- 5. Extract the files from the downloaded zip file and search for the *python* folder. Place *aardvark.dll* and aardvark\_py.py files into the Configuration Tool Python scripts folder (  $\text{C:}\$  Program Files\Texas Instruments\TPS659xx Application Customization 3.07\tps659xx-app-customizer\gui \device\_if ).

#### **Note**

The rest of the files are not required for Aardvark to function.

<span id="page-35-0"></span>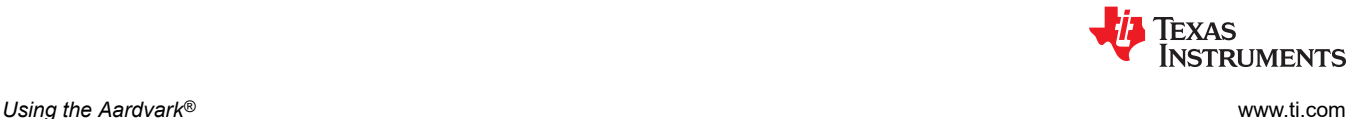

## **3.2 Connecting Aardvark® to TPS659xx-EVM**

#### **3.2.1 Direct Connection**

The Aardvark connector has an I<sup>2</sup>C line that must be physically connected to the I2C1 of the TPS659xx device. Refer to the Aardvark User's Guide ([https://www.totalphase.com/support/articles/200468316\)](https://www.totalphase.com/support/articles/200468316) for the pin connections and descriptions of the Aardvark connector. In this section, this guide will discuss how to connect the Aardvark to a TPS65988-EVM.

Figure 3-1 is from the design files of the TPS65988-EVM and shows the pin-out of the J3 connector for I<sup>2</sup>C (pins 15, 17, 19), the J3 connector for SPI (not discussed in the document) and an alternate ground (GND) pin. Figure 3-1 also shows the position of the three I<sup>2</sup>C lines required on the Total Phase Aardvark adapter: serial clock (SCL), serial data (SDA), and ground (GND).

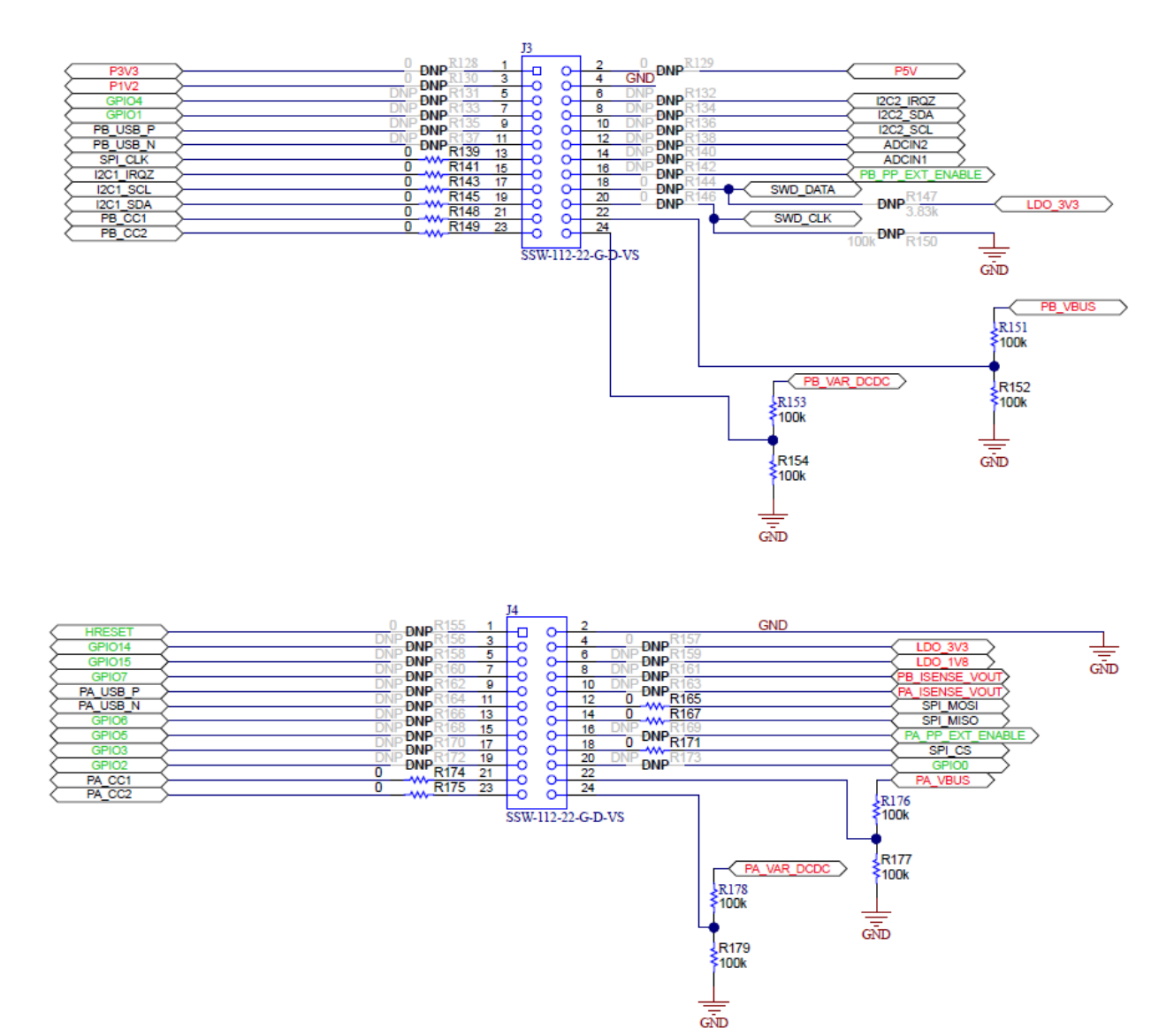

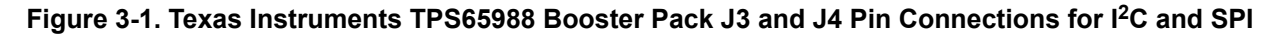

<span id="page-36-0"></span>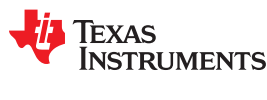

## **3.2.2 Aardvark® Using BoosterPack™ to Aardvark® Adapter**

The Aardvark can also be connected to the standard 10-pin male header connection on the BoosterPack EVM. This feature offers the ability to directly connect the Aardvark connector.

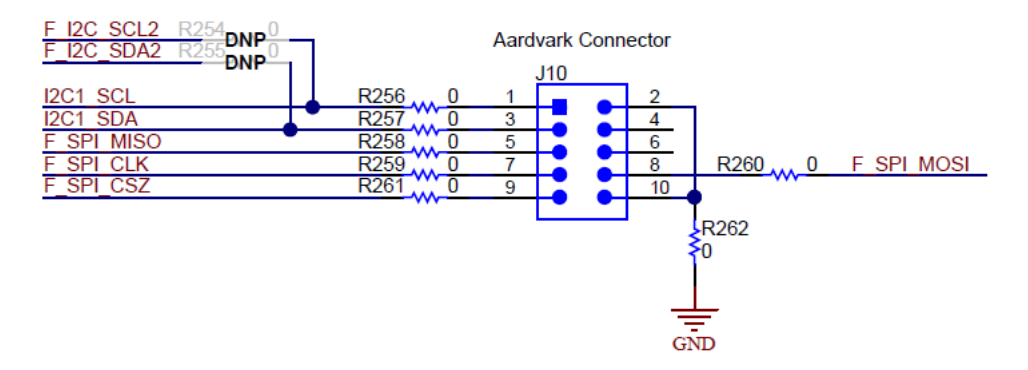

**Figure 3-2. Aardvark® 10-Pin Header Connection on TPS65988-EVM**

#### **IMPORTANT NOTICE AND DISCLAIMER**

TI PROVIDES TECHNICAL AND RELIABILITY DATA (INCLUDING DATASHEETS), DESIGN RESOURCES (INCLUDING REFERENCE DESIGNS), APPLICATION OR OTHER DESIGN ADVICE, WEB TOOLS, SAFETY INFORMATION, AND OTHER RESOURCES "AS IS" AND WITH ALL FAULTS, AND DISCLAIMS ALL WARRANTIES, EXPRESS AND IMPLIED, INCLUDING WITHOUT LIMITATION ANY IMPLIED WARRANTIES OF MERCHANTABILITY, FITNESS FOR A PARTICULAR PURPOSE OR NON-INFRINGEMENT OF THIRD PARTY INTELLECTUAL PROPERTY RIGHTS.

These resources are intended for skilled developers designing with TI products. You are solely responsible for (1) selecting the appropriate TI products for your application, (2) designing, validating and testing your application, and (3) ensuring your application meets applicable standards, and any other safety, security, or other requirements. These resources are subject to change without notice. TI grants you permission to use these resources only for development of an application that uses the TI products described in the resource. Other reproduction and display of these resources is prohibited. No license is granted to any other TI intellectual property right or to any third party intellectual property right. TI disclaims responsibility for, and you will fully indemnify TI and its representatives against, any claims, damages, costs, losses, and liabilities arising out of your use of these resources.

TI's products are provided subject to TI's Terms of Sale ([www.ti.com/legal/termsofsale.html\)](http://www.ti.com/legal/termsofsale.html) or other applicable terms available either on [ti.com](http://www.ti.com) or provided in conjunction with such TI products. TI's provision of these resources does not expand or otherwise alter TI's applicable warranties or warranty disclaimers for TI products.

> Mailing Address: Texas Instruments, Post Office Box 655303, Dallas, Texas 75265 Copyright © 2020, Texas Instruments Incorporated